# **V101 Personal Communicator**

# User's Guide>

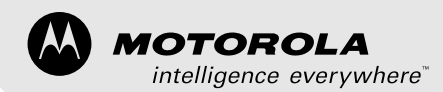

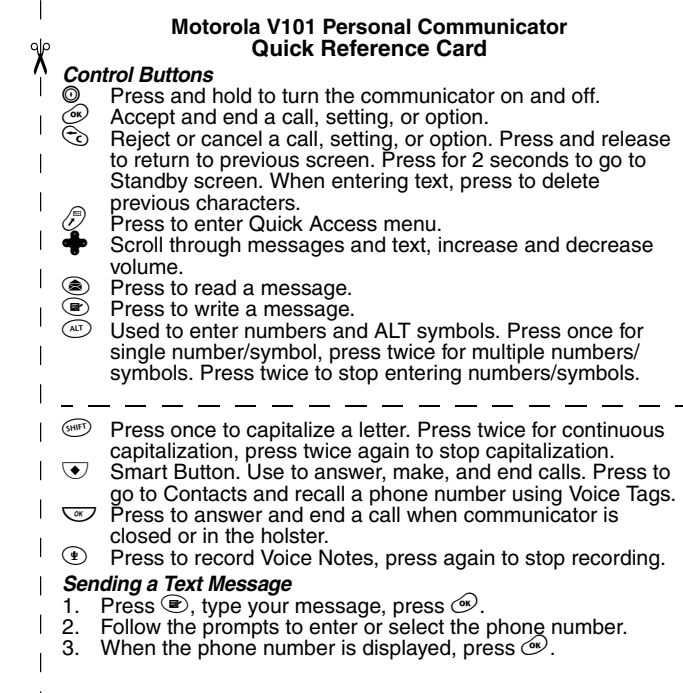

#### *Making a Call*

Use the headset. Use  $\clubsuit$  on keypad to adjust the volume. Press  $\odot$  to go to Contacts (or say Voice Tag name), select the number, press  $\infty$ .

٩Ιρ Λ

**Note:** Press and release  $\odot$  to erase the last character, press and hold  $\hat{\mathbb{C}}$  to erase multiple characters.

#### *Ending a Call*

Press  $\circledast$  or  $\circledcirc$  .

#### *Receiving a Call*

Use the headset. Use  $\clubsuit$  on keypad to adjust the volume. Press  $\infty$  to answer the call.

When the communicator is closed or in the holster, press  $\mathbb{C}$  to answer or end a call.

#### *SIM Card and Battery Installation*

- 1. Remove the battery cover.
- 2. With the gold contacts facing down, insert the SIM card into the card recess area. Align the SIM card so the notch in the card lines up with the notch in the recess area.
- 3. Align the battery contacts with the contacts in the battery compartment. Press down on the battery until it clicks into place.
- 4. Replace the battery cover.

**Note:** If the SIM card is inserted incorrectly, Check Card is displayed. Remove the SIM card and re-insert it. If the card does not work, contact your service provider.

#### *Charging your Battery*

Insert the adapter plug into the charging port on the communicator and plug the adapter into a wall outlet.

# <span id="page-4-0"></span>**Introduction**

Congratulations! You are now the proud owner of a Motorola V101 Personal Communicator. Your Personal Communicator combines advanced calling and messaging capabilities in a small compact unit that is easy to use and convenient to carry with the holster accessory.

Your Personal Communicator provides cool and exciting ways to keep in contact with your family and friends. Just review this user's guide carefully and you will be ready to start using your new Personal Communicator.

### **A detachable Quick Reference Card is included with this guide.**

## <span id="page-4-1"></span>**Personalized Control**

You can set up your Personal Communicator to access important messages, phone numbers, and features quickly. You can even answer calls with just one push of a button, even when your Personal Communicator is closed. When you are performing routine tasks, your Personal Communicator provides prompts and messages that assist you with the next task or confirms your selection.

- • You can add 9 of the features you use the most to your Quick Access menu so you can get to them with just a couple of button presses.
- • Voice Tags let you use voice-activated commands to call phone numbers stored in your Personal Communicator. You can also add voice commands to Quick Access options.
- • With voice notes, you can record notes to yourself or record parts of a call. **Note:** Recording of phone calls is subject to varying State and Federal laws regarding privacy and recording of phone conversations.
- •The Smart button  $\bigtriangledown$  lets you quickly display the entries stored in your Contacts list.
- • When your Personal Communicator is closed or in the holster, you can answer a call quickly and easily by pressing  $\sqrt{\alpha}$ .
- • With VibraCall® alert, your Personal Communicator vibrates when you get new messages or calls to avoid disturbing others or when in a noisy environment.
- • You can personalize the menus by choosing the features you want readily available and storing the ones you use less frequently out of sight.

MOTOROLA, the Stylized M Logo, and all other trademarks indicated as such herein are trademarks of Motorola, Inc. ® Reg. U.S. Pat. & Tm. Off.

All other product or service names are the property of their respective owners.

© 2001 Motorola, Inc. All rights reserved. Personal Communications Sector 1500 Gateway Blvd., Boynton Beach, FL 33426-8292 6881039B80-O

Printed in the United States 12/01

# **Contents**

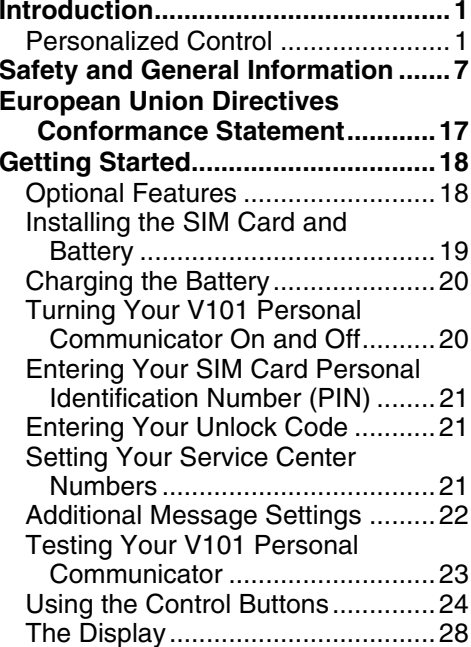

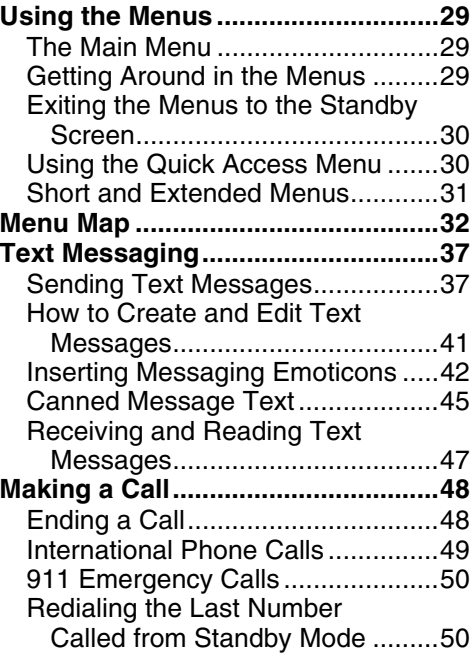

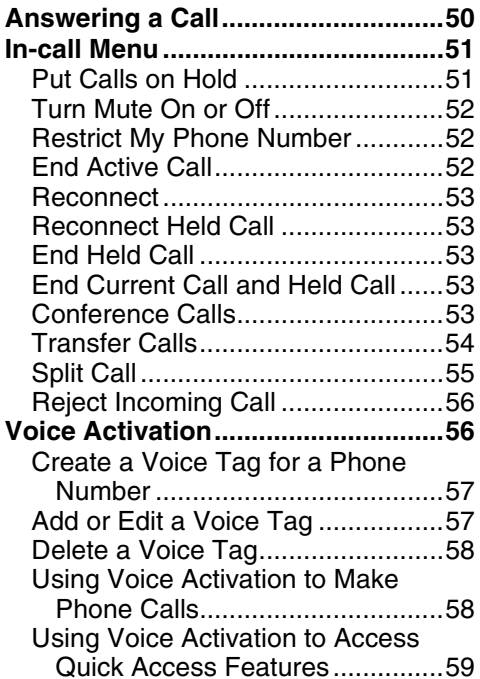

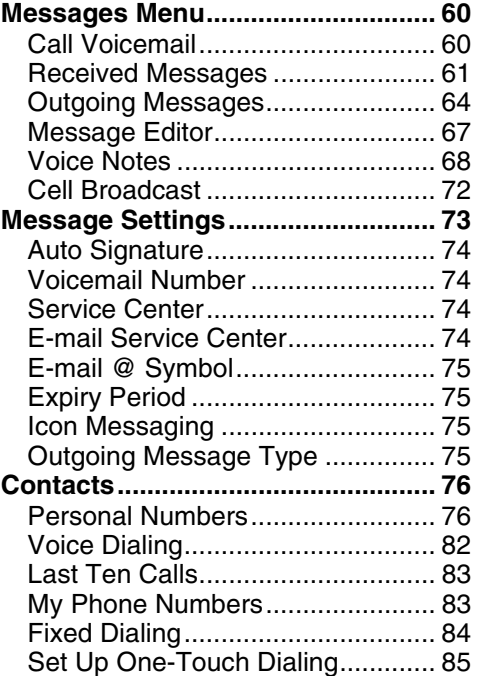

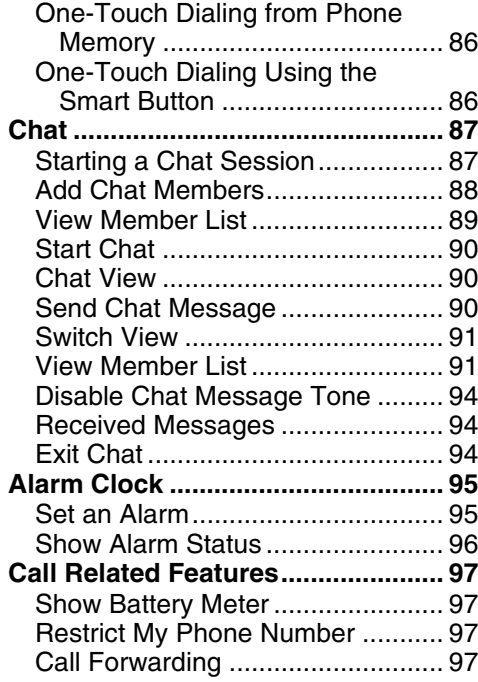

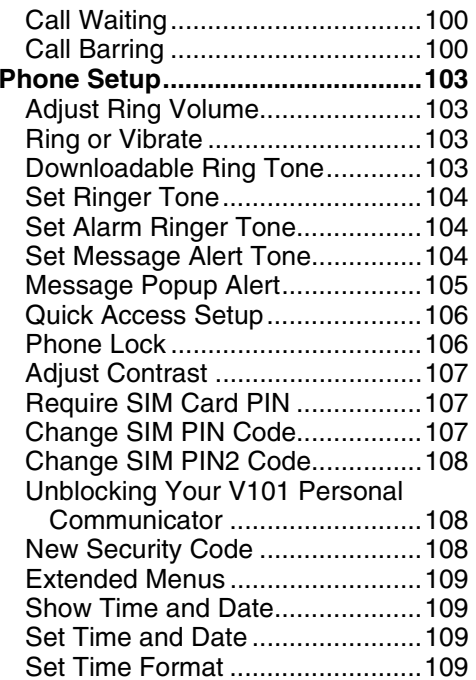

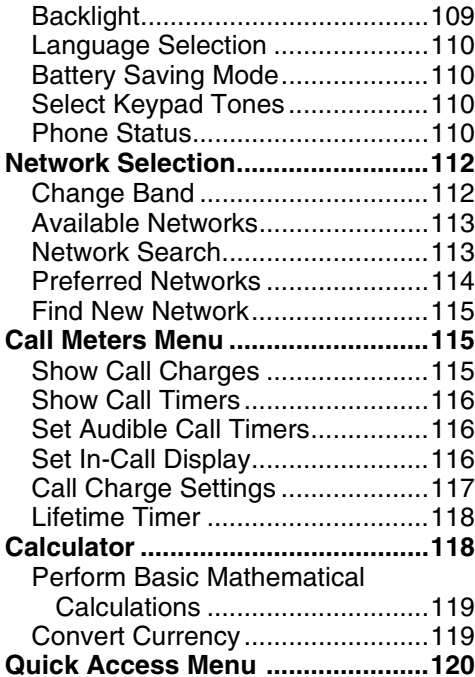

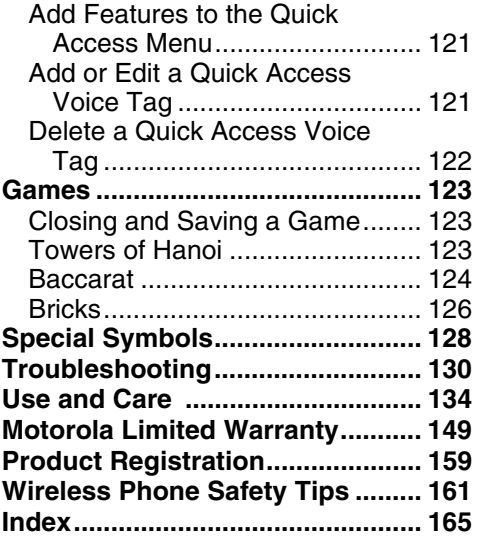

# <span id="page-10-0"></span>**Safety and General Information**

# IMPORTANT INFORMATION ON SAFE AND EFFICIENT **OPFRATION**

READ THIS INFORMATION BEFORE USING YOUR PERSONAL COMMUNICATOR

The information provided in this document supersedes the general safety information contained in user guides published prior to July 2000. For information regarding radio use in a hazardous atmosphere please refer to the Factory Mutual (FM) Approval Manual Supplement or Instruction Card, which is included with radio models that offer this capability.

This device complies with Part 15 of the FCC Rules. Operation is subject to the following two conditions: (1) this device may not cause harmful interference, and (2) this [device must accept any interference](#page-168-0) received, including interference that may cause undesired operation. **RF Operational Characteristics**

Your Personal Communicator contains a transmitter and a receiver. When it is ON, it receives and transmits radio frequency (RF) energy. The Personal Communicator operates at a frequency 900, 1800, or 1900 MHz and employs digital modulation techniques. When you communicate with your Personal Communicator, the

system handling your call controls the power level at which your Personal Communicator transmits. The output power level may vary over a range from 1.0 to 2.0 watts.

# **Exposure To Radio Frequency Energy**

Your Motorola Personal Communicator is designed to comply with the following national and international standards and guidelines regarding exposure of human beings to radio frequency electromagnetic energy:

- United States Federal Communications Commission, Code of Federal Regulations; 47 CFR part 2 sub-part J
- • American National Standards Institute (ANSI) / Institute of Electrical and Electronic Engineers (IEEE) C95. 1-1992
- • Institute of Electrical and Electronic Engineers (IEEE) C95.1- 1999 Edition
- National Council on Radiation Protection and Measurements (NCRP) of the United States, Report 86, 1986
- • International Commission on Non-Ionizing Radiation Protection (ICNIRP) 1998
- • Ministry of Health (Canada) Safety Code 6. Limits of Human Exposure to Radiofrequency Electromagnetic Fields in the Frequency Range from 3 kHz to 300 GHz, 1999
- Australian Communications Authority Radiocommunications (Electromagnetic Radiation - Human Exposure) Standard 1999 (applicable to wireless phones only)

To assure optimal Personal Communicator performance and make sure human exposure to radio frequency electromagnetic energy is within the guidelines set forth in the above standards, always adhere to the following procedures:

# **PORTABLE PERSONAL COMMUNICATOR OPERATION AND EME EXPOSURE**

### **Antenna Care**

**Use only the supplied or an approved replacement antenna.**  Unauthorized antennas, modifications, or attachments could damage the Personal Communicator and may violate FCC regulations.

## **DO NOT hold the antenna when the Personal Communicator is "IN USE".** Holding the antenna affects call quality and may cause the Personal Communicator to operate at a higher power level than needed.

## **Phone Operation**

When placing or receiving a phone call, hold your Personal Communicator as you would a wireline telephone. **Speak directly into the microphone.**

## **Body-worn Operation**

To maintain compliance with FCC/Health Canada RF exposure guidelines, if you wear a Personal Communicator on your body when transmitting, always place the Personal Communicator in a Motorola supplied or approved clip, holder, holster, case, or body harness for this product. Use of non-Motorola-approved accessories may exceed FCC/Health Canada RF exposure guidelines. If you do not use one of the Motorola-supplied or approved body-worn accessories, and are not using the Personal Communicator held in the normal use position, **ensure the Personal Communicator and its antenna are at least** 

### **one inch (2.5 cm) from your body when transmitting**. **Data operation**

When using any data feature of the Personal Communicator, with or without an accessory cable, **position the Personal Communicator and its antenna at least one inch (2.5 cm) from the body. Approved Accessories**

For a list of approved Motorola accessories visit our website at www.mot.com.

# **ELECTROMAGNETIC INTERFERENCE/COMPATIBILITY**

*NOTE:* Nearly every electronic device is susceptible to electromagnetic interference (EMI) if inadequately shielded, designed or otherwise configured for electromagnetic compatibility.

#### **•FACILITIES**

To avoid electromagnetic interference and/or compatibility conflicts, turn off your Personal Communicator in any facility where posted notices instruct you to do so. Hospitals or health care facilities may be using equipment that is sensitive to external RF energy.

#### **•AIRCRAFT**

When instructed to do so, turn off your Personal Communicator when on board an aircraft. Any use of a Personal Communicator must be in accordance with applicable regulations per airline crew instructions.

#### **• MEDICAL DEVICESPacemakers**

The Advanced Medical Technology Association recommends that a minimum separation of 6 inches (15 centimeters) be maintained between a handheld wireless Personal Communicator and a pacemaker. These recommendations are consistent with the independent research by, and recommendations of, the United States Food and Drug Administration.

Persons with pacemakers should:

- • ALWAYS keep the Personal Communicator more than six inches (15 centimeters) from their pacemaker when the Personal Communicator is turned ON.
- •not carry the Personal Communicator in the breast pocket.
- • use the ear opposite the pacemaker to minimize the potential for interference.
- turn the Personal Communicator OFF immediately if you have any reason to suspect that interference is taking place.

# **Hearing Aids**

Some digital wireless Personal Communicators may interfere with some hearing aids. In the event of such interference, you may want to consult your hearing aid manufacturer to discuss alternatives.

## **Other Medical Devices**

If you use any other personal medical device, consult the manufacturer of your device to determine if it is adequately shielded from RF energy. Your physician may be able to assist you in obtaining this information.

# **SAFETY AND GENERAL**

**•USE WHILE DRIVING**

Check the laws and regulations on the use of Personal Communicators in the area where you drive. Always obey them. When using your Personal Communicator while driving, please:

- •Give full attention to driving and to the road.
- Use hands-free operation, if available.
- • Pull off the road and park before making or answering a call if driving conditions so require.

# **OPERATIONAL WARNINGS**

#### **•FOR VEHICLES WITH AN AIR BAG**

Do not place a portable Personal Communicator in the area over an air bag or in the air bag deployment area. Air bags inflate with great force. If a portable Personal Communicator is placed in the air bag deployment area and the air bag inflates, the Personal Communicator may be propelled with great force and cause serious injury to occupants of the vehicle.

#### **•POTENTIALLY EXPLOSIVE ATMOSPHERES**

Turn off your Personal Communicator prior to entering any area with a potentially explosive atmosphere, unless it is a Personal Communicator type especially qualified for use in such areas as "Intrinsically Safe." Do not remove, install, or charge batteries in

such areas. Sparks in a potentially explosive atmosphere can cause an explosion or fire resulting in bodily injury or even death. *NOTE:* The areas with potentially explosive atmospheres referred to above include fueling areas such as below decks on boats, fuel or chemical transfer or storage facilities, areas where the air contains chemicals or particles, such as grain, dust or metal powders, and any other area where you would normally be advised to turn off your vehicle engine. Areas with potentially explosive atmospheres are often but not always posted.

**• BLASTING CAPS AND AREAS** To avoid possible interference with blasting operations, turn off your Personal Communicator when you are near electrical blasting caps, in a blasting area, or in areas posted: "Turn off twoway radio". Obey all signs and instructions.

# **OPERATIONAL CAUTIONS**

**• ANTENNASDo not use any portable Personal Communicator that has a damaged antenna.** If a damaged antenna comes into contact with your skin, a minor burn can result.

#### **•BATTERIES**

All batteries can cause property damage and/or bodily injury such as burns if a conductive material such as jewelry, keys, or beaded chains touch exposed terminals. The conductive material may complete an electrical circuit (short circuit) and become quite hot. Exercise care in handling any charged battery, particularly when placing it inside a pocket, purse, or other container with metal objects.

### <span id="page-20-0"></span>**European Union Directives Conformance Statement**

- Hereby, Motorola declares that this product is in compliance with
	- The essential requirements and other relevant provisions of Directive
	- 1999/5/EC
	- All other relevant EU Directives

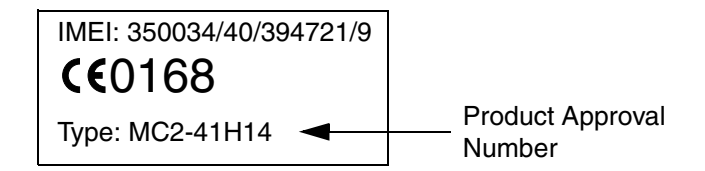

The above gives an example of a typical Product Approval Number.

You can view your product's Declaration of Conformity (DoC) to Directive 1999/5/EC (to R&TTE Directive) at www.motorola.com/rtte. To find your DoC, enter the product Approval Number from your product's label in the "Search" bar on the web site.

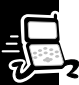

# <span id="page-21-0"></span>**Getting Started**

Before you can send or receive messages or calls, you need to install your SIM (Subscriber Identity Module) card and the battery. The SIM card supplied by your service provider is a "smart" card that contains your Personal Communicator's phone number, service details, and memory for storing phone numbers and messages. Do not bend or scratch it and do not expose it to static electricity or water. **Note:** Some networks let you make emergency calls without a SIM card. Check with your service provider.

# <span id="page-21-1"></span>**Optional Features**

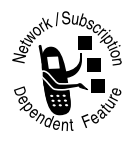

Features marked with this label are optional network and/or subscription-dependent features. These features may not be offered by all service providers in all geographical areas. Contact your service provider for information about availability.

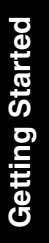

# <span id="page-22-0"></span>**Installing the SIM Card and Battery**

Turn the Personal Communicator off before inserting or removing the SIM card.

- 1. Remove the battery cover.
- 2. With the gold contacts on the SIM card facing down, slide the card into the SIM card recess so the notched corner of the card lines up with the notch in the card recess area (see illustration).

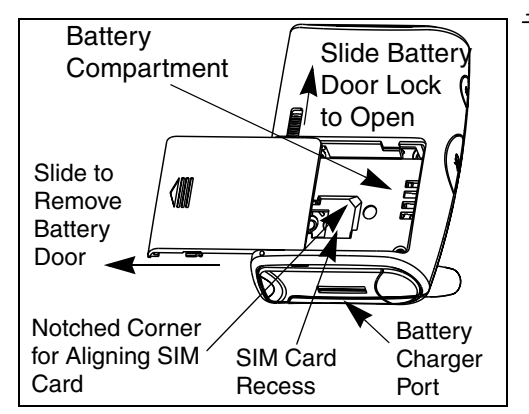

- 3. Insert the battery, printed arrows first, into the battery compartment. Align the contacts on the battery with the contacts in the battery compartment and press downward toward the contacts until the battery clicks into place.
- 4. Replace the battery cover.

If you insert the SIM card incorrectly, Check Card is displayed. Remove the SIM card and re-insert it. If the card does not work, contact your service provider.

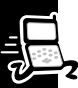

# <span id="page-23-0"></span>**Charging the Battery**

New batteries are shipped partially charged. Before you can use your Personal Communicator, you need to install and charge the battery, as indicated in the following instructions. Some batteries perform best after several full charge/discharge cycles.

To charge the battery:

- • Insert the adapter plug into the battery charger port and plug the adapter into a wall outlet. Insert the adapter plug into the charger port so the top of the plug (labeled TOP) faces up toward the display screen.
- • Charge the battery at room temperature and never leave it in really hot, cold, or wet places.
- •Charge only Motorola batteries in your Personal Communicator.

The batter indicator is located in the upper right corner of the screen when the Personal Communicator is on. When the battery is fully charged, the indicator looks like  $\overline{11}$ . As the battery strength decreases, the solid lines begin to disappear, for example,  $\mathbf{E}$ .

# <span id="page-23-1"></span>**Turning Your V101 Personal Communicator On and Off**

To turn your Personal Communicator on or off, press and hold  $\mathcal O$  until the device vibrates or makes a sound.

If the SIM card is not installed or is installed incorrectly, Check Card is displayed. Turn your Personal Communicator off and install the SIM card.

Getting Started **Getting Started**

# <span id="page-24-0"></span>**Entering Your SIM Card Personal Identification Number (PIN)**

When prompted, enter your PIN and press  $\mathcal{C}.$ 

If you make a mistake, press and release  $\mathfrak S$  to erase the last character, or hold down  $\Im$  to erase multiple characters.

**Note:** If you do not enter the correct PIN in 3 attempts, the SIM card locks up. See ["Unblocking Your V101 Personal Communicator" on page](#page-111-1) 108.

# <span id="page-24-1"></span>**Entering Your Unlock Code**

When prompted, enter your unlock code and press  $\circledast$  .

When your Personal Communicator displays a network name, it is ready for use. **Note:** If you forget your unlock code, press <sub>MEND</sub><sub>∞</sub>, enter your security code, enter a new unlock code, and press  $\circledast$ .

# <span id="page-24-2"></span>**Setting Your Service Center Numbers**

Before you can send text and email messages, you must enter your service provider's message and email service center numbers into your Personal Communicator, if they have not already been set for you.

**Note:** For international phone numbers, you must add the + symbol and the appropriate country code prefix to the phone number, see ["International Phone](#page-52-0)  [Calls" on page](#page-52-0) 49 for more information.

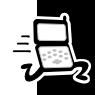

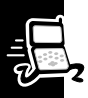

### *Message Service Center Number*

- 1. Select Messages from the Main menu and press  $\mathcal{L}$ .
- 2. Select Message Settings and press  $\mathcal{L}$ .
- 3. Select Service Center and press  $\mathcal{D}$ .
- 4. Enter your service provider's message service center number and press  $\mathcal{L}$ .

### *Email Service Center Number*

- 1. Select Messages from the Main menu and press  $\lll$ .
- 2. Select Message Settings and press  $\mathcal{L}$ .
- 3. Select E-mail Service Center and press  $\mathcal{L}$ .
- 4. Enter your service provider's email message service center number and press  $\mathcal{L}$ .

# <span id="page-25-0"></span>**Additional Message Settings**

For other optional message settings, such as text that can be appended to your outgoing messages, see ["Message Settings" on page](#page-76-0) 73.

# <span id="page-26-0"></span>**Testing Your V101 Personal Communicator**

It's a good idea to test your service by sending a text message or calling a friend or family member from your Personal Communicator. Start by using the phone number or email address (and a PIN, if required) your service provider gave you, then try making a call. When you reach a friend or family member, ask them to send you a message or call you back. See the sections starting on [page](#page-40-0) 37 for information on sending messages and making and receiving calls.

If your Personal Communicator does not send or receive messages or calls, contact your service provider. After you've tested your phone and message service, read the rest of this guide to learn about the many useful features of your new Personal **Communicator** 

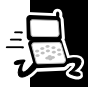

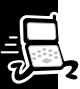

# <span id="page-27-0"></span>**Using the Control Buttons**

This guide shows control buttons as graphics that look like the buttons on your Personal Communicator. For example, a sequence of button presses might be shown as:  $\mathbb{R}$   $\infty$   $\infty$ . This means you would press  $\mathbb{R}$ , press  $\mathscr{D}$ , and then press  $\hat{\mathbb{C}}$  in sequence, not at the same time.

Your Personal Communicator responds to the buttons you press by displaying easy to understand prompts to guide you to the next action, or simple messages confirming that your action is complete.

Your Personal Communicator's backlight turns on any time you press a button and remains on during keyboard activity. To change the backlight settings, use the Phone Setup menu, see ["Backlight" on page](#page-112-4) 109.

**Note:** Prolonged use of the backlight may shorten battery life depending on your setting.

The V101 Personal Communicator keypad is shown on the next page. For a description of the control key functions, see [page](#page-29-0) 26.

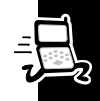

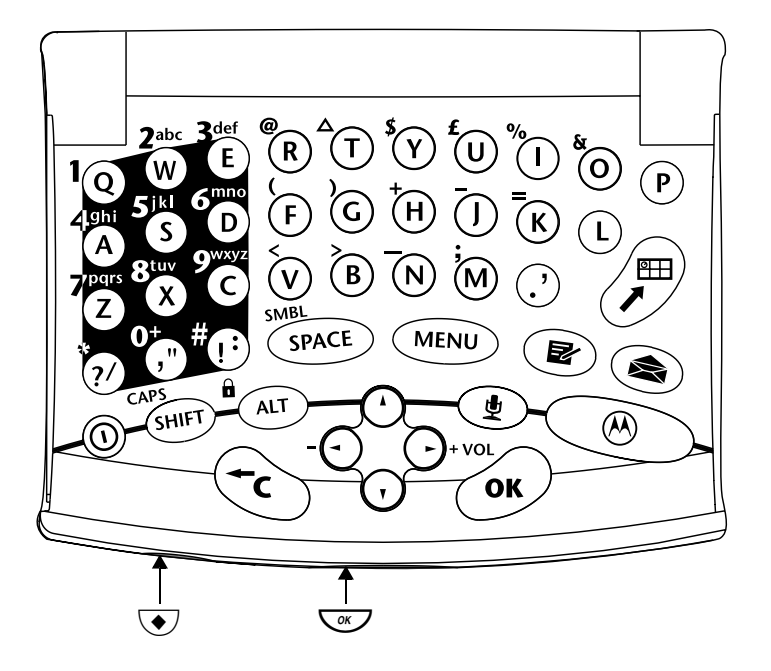

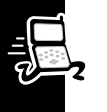

 $\circledcirc$ 

 $\circledcirc$ 

ª

¢

**MENU** 

#

 $\circledcirc$ 

 $\bigodot$ 

- <span id="page-29-0"></span>Press and hold to turn the Personal Communicator on and off.
- Press to accept and end a call, setting, or option.
- Press to reject or cancel a call, setting, or option. Press and hold for 2 seconds to go to the Standby screen. Press and release to return to the previous screen. When entering text, press to delete the previous character.
- Press to enter the Quick Access menu.
- Press to access the Main menu and to scroll through menus.
- <sup>8</sup> Use to scroll through menus and text, and to increase and decrease the volume when wearing the headset.
	- Press to read a message.
		- Press to write a message.
		- Press to enter ALT symbols and numbers. Press twice to enter multiple ALT symbols and numbers, press twice again to return to normal input mode.
	- **SPACI** Use to enter special symbols (see [page](#page-131-0) 128).
	- $\left(\blacklozenge\right)$  Smart Button. Press to access your Contacts list and make calls using Voice Tags.

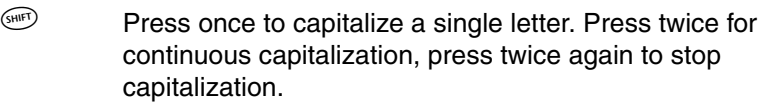

 Press to answer and end a call when the Personal Communicator is closed or in the holster.

 $\overline{S}$ 

 $\bigcirc$ 

 Press to start and stop recording voice notes. **Note:** Recording of phone calls is subject to varying State and Federal laws regarding privacy and recording of phone conversations.

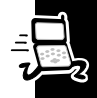

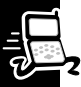

# <span id="page-31-0"></span>**The Display**

- $\mathbb{P}_{\text{m}}$  .
- Signal Strength. The more segments displayed, the stronger the signal.
- $\boldsymbol{\mathcal{R}}$ A call is in progress or hanging up.
- $\blacktriangle$ Displayed when on a system other than your home system.

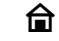

M

Home Zone. Availability depends on your service provider.

Displayed when you receive a text message. Flashes when you have an unread text message or your message storage area is full. **Note:** Text Messaging is a network and subscription-dependent feature and may not be available in all areas.

- $\bigcirc$  Displayed when you have voice mail. Availability depends on your service provider.
	- $\mathfrak{D}% _{T}=\mathfrak{D}_{T}\!\left( a,b\right) ,\ \mathfrak{D}_{T}=C_{T}\!\left( a,b\right) ,$ Displayed when Call Ringer is on.
	- $\overline{m}$ Battery Charge Indicator. The more segments displayed, the stronger the battery charge.
- **office**  $\overline{\text{MML}}$  Displayed when you press  $^\text{(3H)}$  to enter a capital letter.
- p $\mathbb{C}$  Displayed when you press  $\mathbb{S}^n$  twice to enter multiple capital letters.
- mu  $\mathbb{H}$  Displayed when you press  $\widehat{P}$  to enter a number or ALT symbol.
- m $\overline{\text{M}}$  Displayed when you press  $\overset{\text{\tiny (AT)}}{=}$  to multiple numbers or ALT symbols.

# <span id="page-32-0"></span>**Using the Menus**

Many of your Personal Communicator's features are accessed by using menus and submenus for selection, change, and cancellation. This section describes how to use the menu system. When you understand how to navigate through the menus and make selections from menus, you will be able to access the many features of your Personal Communicator easily and quickly.

#### <span id="page-32-1"></span> Messages Contacts ChatView Options?

*Main Menu Example*

Main

# **The Main Menu**

The Main menu is the starting point for access to the features of your Personal Communicator. After you turn your Personal Communicator on, press <sub>™™</sub> to display the Main menu. See the Menu Map on [page](#page-35-0) 32 for a list of the menu structure.

# <span id="page-32-2"></span>**Getting Around in the Menus**

Use  $\clubsuit$  or  $\overset{\text{\tiny{(MEN)}}}{\longrightarrow}$  to scroll through the list of selections in a menu.

Once the item you want to select is highlighted, press  $\mathcal{D}.$ 

When  $U$ iew Options? is displayed, a submenu exists for the highlighted selection. Press $\circledast$  to enter the submenu.

To return to the previous screen, press  $\hat{\mathbb{C}}$  .

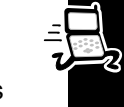

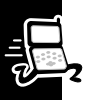

When  $\checkmark$  is displayed next to an option or setting, the checked item is currently set. This occurs mainly in menus selections that have on/off settings.

# <span id="page-33-0"></span>**Exiting the Menus to the Standby Screen**

Press and hold  $\odot$  for 2 seconds to exit any menu or screen and return to the Standby screen.

# <span id="page-33-1"></span>**Using the Quick Access Menu**

While the features in your Personal Communicator are available through easy-to-use menus, some of the most commonly used features are also available in the Quick Access menu. The Quick Access menu bypasses the Main menu structure by presenting 9 commonly used features as icons. Each icon also has a location number.

To display the Quick Access menu, press  $\mathbb{Z}$ .

You can select an item from the Quick Access menu by:

- •Using  $\clubsuit$  to highlight the feature and pressing  $\heartsuit$ .
- •Saying the feature's Voice Tag name (see [page](#page-124-1) 121).
- •Entering the feature's location number.

You can change the features represented in the Quick Access menu and also their positions on the screen. See ["Quick Access Menu" on page](#page-123-0) 120.

### <span id="page-34-0"></span>**Short and Extended Menus**

As you become accustomed to the menus you use the most, you can set up your Personal Communicator to display the menus you want readily accessible, and hide the ones you don't use.

To store menus you don't use out of view, highlight the menu and press and hold  $\circledast$ until you are prompted for a decision. You can choose to:

- •Move or keep the feature in the short menu
- •Move or keep the feature in the extended menu

**Note:** If a feature cannot be moved to the short menu, Cannot Move Menu Item is displayed.

When you remove a feature from the short menu, it will not be displayed until you turn extended menus on. With extended menus on, all features are always displayed. The extended menus are turned on and off from the Phone Setup menu.

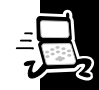

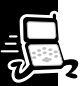

# **Menu Map**

<span id="page-35-0"></span>**\*** These features are network and/or subscription-dependent and may not be available on your V101 Personal Communicator.

### **Messages**

- •Call Voicemail\*
- •Received Messages
- •Outgoing Messages
- •Message Editor
- • Voice Notes
	- Play Voice Notes
	- Show Time Available
	- •Erase All Voice Notes
- • Cell Broadcast
	- •On/Off
	- •Channel List
	- •Language List
- • Message Settings
	- Auto Signature
	- •Voicemail Number
- •Service Center
- E-mail Service Center
- •E-mail @ Symbol
- •Expiry Period
- •Icon Messaging
- •Outgoing Message Type

### **Contacts**

- •Voice Dialing\*
- • Personal Numbers
	- •Find Entry by Name
	- •Find Entry by Location
	- •Add Entry
	- •Check Capacity
	- •Prevent Access
- • Last Ten Calls
	- •Missed Calls
	- •Answered Calls
	- •Made Calls
	- •Erase All Numbers
- •My Phone Number(s)

**Menu Map** Menu Map
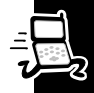

- •View Fixed Dial List
- •Setup Fixed Dialing
- • One-Touch Dial Setting
	- To Phone Memory
	- To SIM Card Memory
	- •To Fixed Dial List

### **Chat**

- •Add Chat Members
- •View Member List
- •Start Chat

## **Alarm Clock**

- • Set Alarm
	- •One Time
	- •Daily
	- •Weekly
	- •Mon-Fri
	- •Mon-Sat
- • Show Alarm Status**Call Related Features**
- •Show Battery Meter
- • Restrict My Phone Number\*
	- •Show ID on Next Call
	- •Restrict ID on Next Call
- • Call Forwarding\*
	- •Forward Voice Calls
	- •Forward Data Calls
	- •Cancel All Forwarding
- • Call Waiting\*
	- •On/Off
- • Call Barring
	- • Bar Outgoing Calls
		- Int'l Calls
		- Int'l Calls Except Home
		- All Calls
		- Off
	- • Bar Incoming Calls
		- When Roaming
		- All Calls
		- Off
	- •Cancel All Barring
	- •Change Bar Password

**Menu Map**

Menu Map

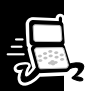

#### **Phone Setup**

- •Adjust Ring Volume
- • Ring or Vibrate
	- •Ring Only
	- Vibrate Only
	- Vibrate then Ring
	- •No Ring or Vibrate
- • Set Ringer Tone
	- List of available tones
- • Set Alarm Ringer Tone
	- •On/Off
	- Set Message Alert Tone
		- •List of available tones
- •Edit Music Tone
- • Message Popup Alert
	- •On/Off
- • Quick Access Setup
	- •Based on user settings
- • Phone Lock
	- •Automatic Lock
	- •Lock Now
	- •Change Unlock Code
- •Adjust Contrast
- • Require SIM Card PIN
	- •On/Off
	- •Change SIM PIN Code
- •Change SIM PIN2 Code
- •New Security Code
- • Extended Menus
	- •On/Off
- •Show Time and Date
- •Set Time and Date
- • Set Time Format
	- •12 Hour
	- •24 Hour
- • Backlight
	- •Off
	- •Normal
	- •**Continuous**

•

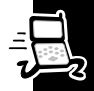

- •List of available languages
- • Battery Saving Mode
	- •On/Off

•

- • Select Keypad Tones
	- •Normal Tones
	- •Single Tone
	- •No Tones
- • Phone Status
	- •Status Review
	- •Master Reset
	- •Master Clear

### **Network Selection**

- • Change Band
	- •Change to 900/1800
	- •Change to1900
- • Available Networks
	- •List of networks
- • Network Search
	- • Registration Preferences
		- Automatic Search
		- Manual Search
	- • Frequency of Search
		- Slow Search
		- Medium Search
		- Fast Search
		- Continuous Search
- • Preferred Networks
	- • Add Network to List
		- Choose From Available
		- Choose From Known
		- Add New Network Code
	- • Show List of Networks- List of networks
- •Find New Network

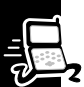

#### **Call Meters**

- • Show Call Timers
	- Show Last Call
	- Total for All Calls
	- Reset All Timers
- • Set Audible Call Timers
	- Single Alert Timer
	- Repetitive Timer
- • Set In-Call Display
	- •Show Time Per Call
	- No In-Call Display
	- Lifetime Timer

### **Calculator**

#### **Games**

- •Towers of Hanoi
- •Baccarat
- •**Bricks**

•

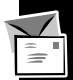

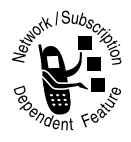

# **Text Messaging**

Your Personal Communicator can send and receive text messages up to 160 characters. Your service provider transmits messages sent to your Personal Communicator for a limited amount of time. If a memory location is not available before the message is removed from the network, the message is not stored.

# <span id="page-40-0"></span>**Sending Text Messages**

The Message Editor is used to compose message text. Press  $\circledR$  from any screen to enter the Message Editor.

Once you type your message, you can send it to a phone number or email address, or store it and send it at a later time. Contact your service provider to see if they support email messaging.

## **Notes:**

- • Your service provider's message and email service center numbers must be set in the Message Settings in order to send outgoing messages, see [page](#page-24-0) 21 for more information.
- •If you send and receive a lot of text messages, battery life could be shortened.

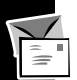

#### *Sending a Text Message to a Phone Number*

- Press  $\circledR$  to enter the Message Editor. The last message you entered or edited is displayed.
- 2. Type your message.
- 3. When you are finished typing your message, press  $\lll$ .
- 4. Select Send Message and press  $\mathcal{L}$ .
- 5. Enter a phone number, or follow the prompts to select the phone number from your Contacts list. See [page](#page-80-0) 77 for information on adding and finding numbers in your Contacts list.
- 6. Once you have entered or selected the phone number, press  $\mathcal{O}_1$  to send the message.

### *Sending an Email Message*

- 1. Press  $\circledR$  to enter the Message Editor. The last message you entered or edited is displayed.
- 2. Type your message.
- 3. When you are finished typing your message, press  $\mathcal{L}$ .
- 4. Select Send Message and press  $\mathcal{L}$ .
- 5. To manually enter an email address:
	- Select E-mail Address Entry.
	- •• When prompted, type the email address and press  $\mathcal{C}.$
- 6. To select the email address from your Contacts list:
	- •Select Find Entry by Name or Find Entry by Location.
	- •Select the name/number from your Contacts list and press  $\mathcal{L}$ .
	- •• Select Send as E-mail and press  $\mathcal{L}$ .

Verify that the Personal Communicator is displaying Sending. If No E-mail Service Center is displayed, enter you service provider's email service center number in the Message Settings (see [page](#page-24-0) 21) and resend your message.

#### <span id="page-42-0"></span>*Storing a Text Message*

When you type a message, you can choose to store it rather than send it immediately. Outgoing messages are stored on the SIM card.

- 1. Press  $\circledR$  to enter the Message Editor. The last message you entered or edited is displayed.
- 2. Type your message.
- 3. When you are finished typing your message, press  $\circledast$ .
- 4. Select Store Message and press  $\mathcal{L}$ .

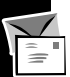

#### *Sending a Stored Text Message*

The Outgoing Messages option under the Messages menu is used to view and manage your outgoing (stored) messages. See ["Outgoing Messages" on page](#page-67-0) 64 for information on the full range of options available for outgoing messages.

- 1. Select Messages from the Main menu and press  $\lll$ .
- 2. Select Outgoing Messages and press  $\mathcal{D}$ . The number of stored messages is displayed, followed by the message list.
- 3. Select the message from the list and press  $\mathcal{L}$ .
- 4. Select Send Message and press  $\mathcal{L}$ .
- 5. Enter a phone number, or follow the prompts to select the phone number from your Contacts list. See [page](#page-80-0) 77 for information on adding and finding numbers in your Contacts list.

## <span id="page-44-0"></span>**How to Create and Edit Text Messages**

Your Personal Communicator is in text input mode when you are using the Message Editor to enter or edit message text. When you enter the Message Editor, the last message that was created or edited is displayed.

Use the following conventions to enter uppercase text, numbers, and to erase text while in text input mode.

- •• To type an uppercase letter, press and release  $\mathcal{F}$ , then type the letter.
- • $\bullet$  To type multiple uppercase letters, press  $\textcircled{\tiny{m}}$ . The indicator  $\textcircled{\tiny{m}}$  is displayed in the bottom left corner of the screen. To switch back to lowercase letters, press  $(m)$   $(m)$  again.
- •If you make a mistake while typing, press  $\Im$  to erase the previous character. To erase multiple characters, press and hold  $\odot$ . Use  $\clubsuit$  to move to a character or line to make a correction.
- •To type a single number or ALT symbol, press  $\circledast$  and type the number or symbol.
- •• To type a series of numbers or ALT symbols, press  $\circledast \circledast$ . The indicator  $\overline{\mathbf{u}\mathbf{u}}$ is displayed in the bottom left corner of the screen. To stop entering numbers and ALT symbols, press  $\mathbb{A}$   $\mathbb{A}$   $\mathbb{A}$  again.
- •To enter special symbols, see [page](#page-131-0) 128.

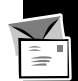

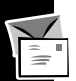

## <span id="page-45-0"></span>**Inserting Messaging Emoticons**

This feature allows you to insert emoticons into a text message. The emoticons are selected from a predefined list.

**Note:** Icon Messaging must be turned on in the Message Settings in order to use this feature, see [page](#page-78-0) 75 for more information.

Emoticons can be inserted into a message in 2 ways:

- • Type a space, type the 3 ASCII characters that represent the icon, then type another space (see the Messaging Emoticons table on [page](#page-46-0) 43). For example, type :-) for a smiley face.
- • Or, while in the Message Editor:
	- 1. Press  $\widehat{\mathbb{C}}^{MENU}$  and select Insert Picture.
	- 2. Two rows of icons are shown on the screen. Use  $\blacklozenge$  to scroll to additional rows to see more icons.

3. Select the icon and press  $\mathcal{L}$ . The icon is shown as its ASCII representation. The Message Editor automatically inserts a space before and after the icon.

Because icons must be preceded and followed by a space, each icon counts as 5 characters toward the 160-character message limit (3 characters and 2 space characters).

### **Messaging Emoticons**

<span id="page-46-0"></span>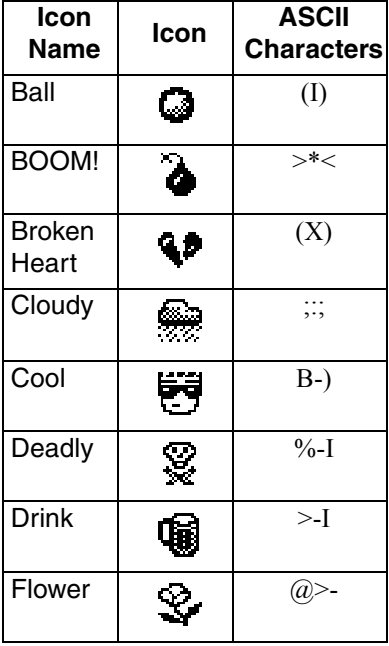

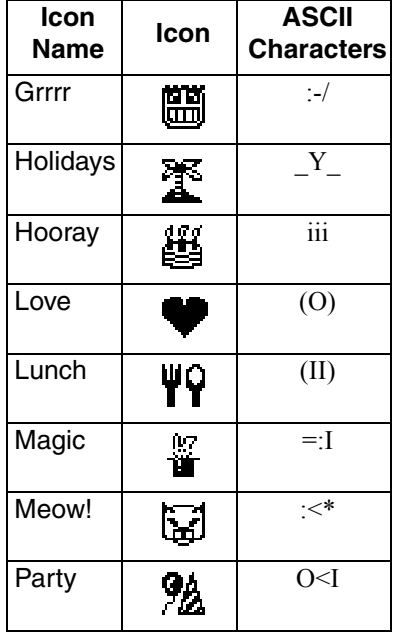

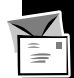

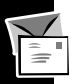

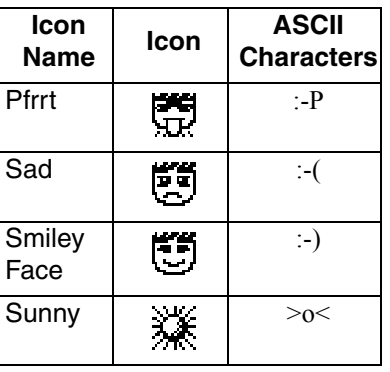

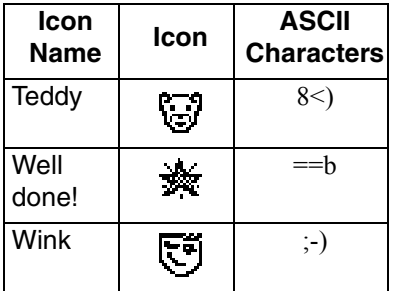

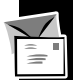

# **Canned Message Text**

Your Personal Communicator is preprogrammed with 10 short messages known as canned messages. They can save you time when you write a message or reply to a message. There are also 10 blank canned message slots in which you can create your own customized canned messages.

**Note:** The characters in a canned or personal message are counted as part of the 160-character message limit.

The 10 canned messages are:

- •Yes
- •On My Way
- •Will Call Later
- •Please Call Me
- •Thank you
- •You're Welcome
- •Where are you?
- •Will arrive in 15 minutes
- •I am waiting for you
- •Don't wait for me

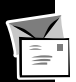

#### *Inserting a Canned Message*

- 1. While in the Message Editor, press <sup>(MENU)</sup>.
- 2. Select Canned Message.
- 3. Use  $\clubsuit$  to scroll through the list of canned messages.
- 4. When the canned message you want to insert is displayed, press  $\lll$ .

You can modify the canned message once it is in your message. For example, after you insert Will arrive in 15 minutes, you can change the 15 to 30 so the message reads Will arrive in 30 minutes.

# <span id="page-49-0"></span>*Creating Personal (Canned) Messages*

To create up to 10 personal (canned) messages:

- 1. Enter the Message Editor, type your short message, and press  $\mathcal{L}.$
- 2. Select Store Personal Message.
- 3. At the prompt, enter a location number (0 to 9). The message is stored as that Personal Message number. If a personal message already occupies that location, the new message replaces the old message.

### <span id="page-49-1"></span>*Inserting Personal Messages*

- 1. While in the Message Editor, press <sup>MENU</sup>.
- 2. Select Personal Message and press  $O(N)$ .
- 3. Use  $\clubsuit$  to scroll through the list of personal messages.
- 4. When the text you want to insert is displayed, press  $\mathcal{L}$ .

## **Receiving and Reading Text Messages**

When you receive a text message, your Personal Communicator alerts, displays  $\boxtimes$ , and stores the message. The  $\boxtimes$  flashes until you read the message. If there is not enough memory to store the message, the  $\boxtimes$  flashes after you read the message. You must delete one or more messages before you can store the message.

To read a message:

- 1. Press **.** The number of new and old messages is displayed, followed by the message list.
- 2. Select the message you want to read and press  $\mathcal{C}.$
- 3. Select Switch View and press  $\circledast$ . The Switch View option allows you to view the entire message. Use  $\clubsuit$  to scroll through the message if it does not fit on one screen.
- 4. When you are finished reading the message, press  $\mathcal{Q}$ , select Switch View, and press  $\mathcal{O}$  to return to the list of received messages.
- 5. You can choose to delete, edit, or reply to the message, see ["Received](#page-64-0)  [Messages" on page](#page-64-0) 61 for information on the full range of options available for received messages.

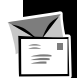

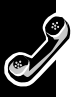

# **Making a Call**

Don't forget to use the headset so you can hear your call. When using the headset, use  $\clubsuit$  to decrease or increase the volume level.

The simplest way to make a call is to enter the number using the digits on the keypad, then press  $\circledast$ . If you make a mistake, press and release  $\circledast$  to erase the last character. To erase multiple characters, hold down  $\textcircled{\small{c}}$ .

You can also make a call by selecting the number from your Contacts list:

- 1. Select Contacts from the Main menu and press  $\infty$ .
- 2. Select Personal Numbers and press  $\infty$ .
- 3. Find the number by name or location.
- 4. When the number is displayed, press  $\infty$ .
- 5. Select Call Number and press  $\infty$ .

See [page](#page-80-0) 77 for information on how to add and find numbers in your Contacts list.

**Note:** If you have at least one Voice Tag assigned in your Contacts list, press  $\overline{\mathbf{V}}$ and say the Voice Tag name at the prompt, then press  $\circledast$  to call the displayed number. For more information, see ["Voice Activation" on page](#page-59-0) 56.

# **Ending a Call**

Press  $\circledast$  or  $\circledcirc$ . The display returns to the Standby screen.

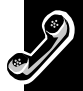

- 1. End the call by pressing  $\circledast$  or  $\circledcirc$ . The display returns to the Standby screen.
- 2. From the Standby screen, press  $\circledast$ . A list of the last 10 calls you made is displayed, with the most recent made call at the top.
- 3. Select the number you want to add and press  $\circledast$ .
- 4. You can add the number to phone memory or to the SIM card memory, see ["Add a Personal Number to Your Contacts List" on page](#page-80-0) 77 for more information.

# <span id="page-52-0"></span>**International Phone Calls**

- 1. Press and hold 0 (zero) until + is displayed.
- 2. Enter the country code and the phone number. The country code follows the conventional format (for example, 44 for the UK, 46 for Sweden).

Just like a conventional international call, remove the first 0 in the area code when you dial.

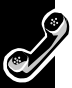

# **911 Emergency Calls**

Calls to the 911 emergency number can be made without security codes and, depending on the network, without a SIM card installed. The Personal Communicator directs 911 emergency calls to a central operator.

To dial the emergency number, enter 911 and press  $\lll$ .

## **Redialing the Last Number Called from Standby Mode**  $Press @ @ @.$

# **Answering a Call**

Don't forget to use the headset so you can hear your call. When using the headset, use  $\clubsuit$  to decrease or increase the volume level.

Press  $\mathcal{O}$  to answer the call.

**Note:** When your Personal Communicator is closed or in the holster, press  $\mathbb{C}$  on the outside of the unit to answer a call right away.

# **In-call Menu**

The In-call menu provides access to features that are available while you are on a call, such as putting a call on hold and transferring a call.

The In-call menu display changes according to the status of your current call(s) to provide options that you might want to use while on a call. The following sections describe the options that are available.

**Note:** Other conditions may apply depending on the type and setting of your SIM card and your subscription to these services.

When you want to access the In-call menu, press  $\mathbb{C}\rightarrow\mathbb{C}$  while on a call. To exit the menu, press  $\mathbin{\widehat{\otimes}}$  .

# **Put Calls on Hold**

You can place a call on hold and accept an incoming call or make a new call.

### *Put the Current Call on Hold*

Press  $\overline{w}$   $\infty$ . To reconnect to the call, press  $\infty$ .

### *Accept an Incoming Call While on a Call*

Press  $\circledast$  at the display prompt to answer the new call. The active call is automatically placed on hold.

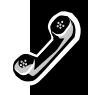

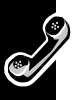

### *Reject an Incoming Call While on a Call*

Press  $\mathbb{C}$ , or press  $\mathbb{W}$  and select the Reject option.

### *Put a Call On Hold and Make a New Call*

- 1. Put the active call on hold by pressing  $M_{EW}$   $\sim$   $M_{EW}$ .
- 2. Select the option to make a new call from the menu.
- 3. Enter the number and press  $\mathcal{L}$ .
- 4. To end the new call and return to your first call, press  $W(\mathcal{W})$ .

## *Switch Between an Active Call and a Held Call*

Press <sup>MEND</sup> and select the Call Switch option.

# **Turn Mute On or Off**

Select this option to turn the microphone on or off during a call.

# **Restrict My Phone Number**

Prevents your Personal Communicator's number from being sent for the next call.

# **End Active Call**

If a call comes in while you are already on a call, you can end the active call.

- 1. Press  $\circledast$  to put the active call on hold.
- 2. Press  $M_{H}$ , select End Active Call, and press  $\mathcal{L}$ .

**Note:** If you already have a call on hold, the held call becomes your active call.

### **Reconnect**

Use this option to go back to a call that is on hold.

## **Reconnect Held Call**

This option is similar to Reconnect. If you have a call on hold and a call waiting, select this option to connect with your held call.

# **End Held Call**

Press  $\textcircled{\tiny\rm MEMO}}$  and select the End Held Call option.

# **End Current Call and Held Call**

Select this option to say bye to everyone.

# **Conference Calls**

You must subscribe to both Conference Calling and Call Waiting in order to conference call with other people. You can add up to 5 people on one call.

### *Starting a Conference Call*

- 1. Make the first call.
- 2. Place the first call on hold by pressing  $\textcircled{\tiny{M}\text{FNO}}$   $\textcircled{\tiny{M}}$ .
- 3. Dial another phone number and press  $\circledast$ .
- 4. Press <sup>™™</sup> and select Conference Call.

**Note:** If your request for a conference call is not successful, wait a short time and then repeat the request.

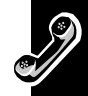

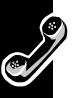

#### *Adding a Person to Your Conference Call*

- 1. Place the conference call on hold by pressing  $(WEMU)$   $(W)$ .
- 2. Dial the number to add and press  $\mathcal{L}$ .

**Note:** You can also add another call by selecting the new call, answering call waiting, or by recalling a number from your Contacts list.

3. Select In-Call, then Conference Call to add the new call.

#### *Ending a Conference Call*

Press  $(MENU)$ , select End Active Call, and press  $(M)$ .

## **Transfer Calls**

The Transfer Call feature allows you to transfer a call to another phone number. There are 2 ways to transfer a call: before or after the third party is connected. You must subscribe to both Conference Calling and Call Waiting in order to transfer calls.

#### *Initiating Transfer Call Before the Third Party is Connected*

- 1. Press  $M_{\text{EW}}$  and select Transfer Call from the In-call menu.
- 2. Enter the number you want the call transferred to and press  $\lll$ .

**In-call Menu In-call Menu**

The Personal Communicator will attempt to transfer the call. The display will show Transferring Call, followed by Call Transferred if the call is transferred successfully. After the call is transferred, you are automatically disconnected. **Note:** If your request to transfer the call is not successful, wait a short time and then repeat the request.

## *Initiating Transfer Call After the Third Party is Connected*

If you already have an active call and a call on hold, press WENU and select Transfer Call from the In-call menu. The Personal Communicator will attempt to transfer the call to the call on hold. The display will show Transferring Call, followed by Call Transferred if the call is transferred successfully. After the call is transferred, you are automatically disconnected.

# **Split Call**

The Split Call feature allows you to separate an individual from the main conference call.

**Note:** You cannot use Split Call if you have any calls on hold.

- 1. Press **WENU** and select Split Call.
- 2. Press  $\clubsuit$  until the phone number of the person you want to separate from the conference call is displayed, then press  $\circledast$ . You can now talk privately to the person.
- 3. To rejoin both of you to the conference call, select Conference Call from the Incall menu.

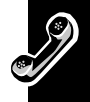

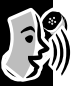

# **Reject Incoming Call**

Too busy to talk? If you are already on a call and another call comes in, press and hold  $\odot$  to reject the incoming call.

# <span id="page-59-0"></span>**Voice Activation**

Voice Activation lets you dial a phone number or access a feature with a single spoken command called a Voice Tag.

You can assign Voice Tags to up to 25 of the phone numbers in your Contacts list, and up to 9 Quick Access features. For information on creating your Contacts list, see ["Add a Personal Number to Your Contacts List" on page](#page-80-0) 77. For information on the Quick Access menu and creating Voice Tags for Quick Access features, see [page](#page-123-0) 120.

## **Notes:**

- •You cannot assign Voice Tags to phone numbers stored in SIM card memory.
- • For best results, make sure there is no background noise and speak in a clear, natural voice when you record a Voice Tag.
- •You must have the headset attached to record and play Voice Tags.
- •Each Voice Tag can be 2 seconds.
- • You cannot record Voice Tags if you have selected to prevent access to phone memory, see ["Check Capacity" on page](#page-84-0) 81.

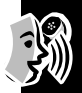

This option is available when you create a new Contacts list entry. After you enter the details for the entry, the message Add Voice Tag? is displayed.

If you do not want to add a Voice Tag, press  $\textcircled{\small{c}}$  .

To add a Voice Tag to the Contacts list entry:

1. Press  $\circledast$  at the Add Voice Tag? prompt.

**Note:** If you already have 25 Voice Tags in your Personal Communicator, you must delete one before you can add another.

2. At the prompt, press  $\mathcal{Q}$  and record after the tone.

If the recording is not successful, the Personal Communicator prompts you to record again.

# **Add or Edit a Voice Tag**

To add a Voice Tag to an entry that already exists in your Contacts list, or to edit a Voice Tag:

- 1. Select Contacts from the Main menu and press  $\mathcal{L}.$
- 2. Select Personal Numbers and press  $\mathcal{D}.$
- 3. Find the entry in your Contacts list by either name or location, see ["Searching](#page-81-0)  [for Personal Numbers in Your Contacts List" on page](#page-81-0) 78.
- 4. Once the entry is displayed, press  $\circledast$  and select Add or Edit Voice Tag.
- 5. At the prompt, press  $\hat{\infty}$  and record after the tone.

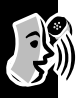

# **Delete a Voice Tag**

Select this option to delete a Voice Tag from a Contacts list entry.

- 1. Select Contacts from the Main menu and press  $\lll$ .
- 2. Select Personal Numbers and press  $\mathcal{L}$ .
- 3. Find the entry in your Contacts list by either name or location, see ["Searching](#page-81-0)  [for Personal Numbers in Your Contacts List" on page](#page-81-0) 78.
- 4. Once the entry is displayed, press  $\mathcal{O},$  select Delete Voice Tag, and press  $\mathcal{O}$ again.

# **Using Voice Activation to Make Phone Calls**

You can easily access Contacts list entries that have Voice Tags.

## *Voice Activation Using the Smart Button*

- 1. Press  $\overline{\mathbf{V}}$ .
- 2. At the prompt, say the Voice Tag name. The matching entry in the Contacts list is highlighted. If there is no matching entry, an alternate entry is highlighted.
- 3. Press  $\mathcal{Q}$  to make the call,  $\mathcal{Q}$  to cancel, or use  $\clubsuit$  to select a different entry.

### *Voice Activation from the Contacts Menu*

- 1. Select Contacts from the Main menu and press  $\mathcal{L}$ .
- 2. Select Voice Dialing and press  $\mathcal{L}$ .

**Voice Activation Voice Activation**

- 3.  $\,$  At the prompt, press  $\overline{\bm{\triangledown}}$  .
- 4. At the prompt, say the Voice Tag name. The matching entry in the Contacts list is highlighted. If there is no matching entry, an alternate entry is highlighted.
- 5. Press  $\mathcal{P}$  to make the call,  $\mathcal{P}$  to cancel, or use  $\clubsuit$  to select a different entry.

# **Using Voice Activation to Access Quick Access Features**

Voice Tags can also be used to access Quick Access features. See ["Quick Access](#page-123-0)  [Menu" on page](#page-123-0) 120 for information on how to create Voice Tags for Quick Access features.

To activate a Quick Access feature that has a Voice Tag:

- 1. Press  $\overline{\mathcal{O}}$ .
- 2. At the prompt, say the Voice Tag name. The matching entry in the Quick Access Setup list is highlighted. If there is no matching entry, an alternate entry is highlighted.
- 3. Press  $\mathcal{Q}$  to access the feature,  $\mathcal{Q}$  to cancel, or use  $\clubsuit$  to select a different feature.

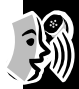

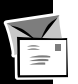

# **Messages Menu**

The Messages menu is used to call your voice mail number, view and manage your incoming (received) and outgoing (stored) messages, access the Message Editor, play and delete voice notes, manage cell broadcast messages, and set various messaging settings.

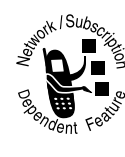

# **Call Voicemail**

You can enter your voice mail number into the Message Settings, then use this option to call your voice mail.

To enter or modify your voice mail number:

1. Select Messages from the Main menu and press  $\mathcal{L}$ .

- 2. Select Message Settings and press  $\mathbb{R}$ .
- 3. Select Voicemail Number and press  $\mathbb{R}$ .
- 4. Enter or modify your voice mail number and press  $\left(\infty\right)$ . **Note:** If using an international phone number, remember to add the + symbol and the appropriate country code prefix to the phone number, see ["International Phone Calls" on page](#page-52-0) 49 for more information.

To call your voicemail, select Call Voicemail from the Messages menu.

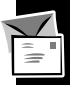

<span id="page-64-0"></span>This option lets you view and manage the messages you have received on your Personal Communicator. After you select Received Messages from the Messages menu, the Personal Communicator displays the number of new and old messages, then displays the message list. Use  $\clubsuit$  to scroll through the message list.

**Note:** For quick access to your received messages, press <sup>@</sup>.

### *Switch View*

Select this option to display a message in its entirety.

While in the full message view, press  $\circledast$  to access the list of options that allow you to reply to the message, delete the message, return the call (if the message contains an attached phone number), retrieve the numbers from the message, edit the message, go to the next message, or delete all messages.

Select Switch View again to return to the list of received messages.

### *Reply to Message*

If you select this option, the Message Editor screen displays so you can type your message. After entering your message, press  $\circledast$  to send it.

See ["How to Create and Edit Text Messages" on page](#page-44-0) 41 for information on using the Message Editor.

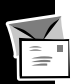

#### *Delete Message*

Select this option to delete a received message.

**Note:** Before you delete a message, make sure you have the correct message selected in the received message list.

### *Return Call*

When a message contains an attached phone number, select this option to call the number.

#### *Retrieve Numbers*

This option retrieves the first 20 characters of each number embedded in a text message so that you can easily call the number or add it to your Contacts list.

**Note:** Space and - (dash) are not counted as part of the 20-character limit.

- 1. Select the message in the list of received messages and press  $\mathcal{R}$ , or if you are in the full message screen, press  $\lll$ .
- 2. Select Retrieve Numbers and press  $\mathcal{D}$ . The list of retrieved numbers is displayed.
- 3. Select a number from the list and press  $\mathcal{L}$ .
- 4. Select one of the following options:
	- •**Call Number** - to call the number.
	- • **Add to Phone Memory** - to store the number in your Personal Communicator's phone memory.
	- •**Add to SIM Card Memory** - to store the number in the SIM card memory.

#### *Edit Message*

If you select this option, the Message Editor screen displays so you can edit the message. The cursor is positioned at the end of the message.

See ["How to Create and Edit Text Messages" on page](#page-44-0) 41 for information on using the Message Editor.

After editing the message, press  $\circledast$  and select one of the following options:

- •**Send Message** - to send the message.
- • **Store Message** - to store the message on the SIM card, see ["Storing a Text](#page-42-0)  [Message" on page](#page-42-0) 39 for more information.
- • **Store Personal Message** - store the message as a personal (canned) message, see ["Creating Personal \(Canned\) Messages" on page](#page-49-0) 46 for more information.

### *Go to Next Message*

Select this option to go to the next received message. If you are in the list of received messages, the next message in the list is selected. If you are in the full (Switch View) message screen, the next message is displayed in its entirety.

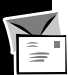

#### *Delete All Messages*

Select this option to delete all of your received messages, even messages you have not read yet.

**Note:** Deleted messages cannot be recovered, so make sure you have read all of your messages before deleting them.

# <span id="page-67-0"></span>**Outgoing Messages**

This option lets you view and manage the outgoing messages stored on the SIM card. A message is stored on the SIM card when you select Store Message after typing the message in the Message Editor.

After you select Outgoing Messages from the Messages menu, the Personal Communicator displays the number of outgoing messages followed by the list of messages. Use  $\clubsuit$  to scroll through the message list.

## *Switch View*

Select this option to display a message in its entirety.

While in the full message view, press  $\circledast$  to access the list of options that allow you to send the message, edit the message, delete the message, or go to the next message.

Select Switch View again to return to the list of received messages.

#### *Send Message*

Select this option to send a previously stored message.

**Note:** The Service Center number must be set in the Message Settings in order to send outgoing messages, see [page](#page-24-0) 21 for more information.

To send the message to an email address in your Contacts list:

- 1. Select Find Entry by Name or Find Entry by Location.
- 2. Follow the prompts to select the name/number from your Contacts list and press  $@$  .
- 3. Select Send as E-mail and press  $\mathcal{C}$ .

To manually enter the email address:

- 1. Select E-mail Address Entry and press  $\circledast$ .
- 2. At the prompt, enter the email address and press  $\circledast$ .

To send the message to a phone number:

• Enter a phone number, or follow the prompts to select the phone number from your Contacts list.

See [page](#page-80-0) 77 for information on adding and finding numbers in your Contacts list.

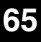

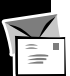

#### *Edit Message*

If you select this option, the Message Editor screen displays so you can edit the message. The cursor is positioned at the end of the message.

See ["How to Create and Edit Text Messages" on page](#page-44-0) 41 for information on using the Message Editor.

After editing the message, press  $\mathcal{O}$  and select one of the following options:

- •**Send Message** - to send the message.
- • **Store Message** - to store the message on the SIM card, see ["Storing a Text](#page-42-0)  [Message" on page](#page-42-0) 39 for more information.
- • **Store Personal Message** - store the message as a personal (canned) message, see ["Creating Personal \(Canned\) Messages" on page](#page-49-0) 46 for more information.

### *Delete Message*

Select this option to delete a stored message.

**Note:** Before you delete a message, make sure you have the correct message selected in the outgoing message list.

### *Go to Next Message*

Select this option to go to the next outgoing message. If you are in the list of outgoing messages, the next message in the list is selected. If you are in the full (Switch View) message screen, the next message is displayed in its entirety.

## **Message Editor**

The Message Editor is used to compose text messages.

The Message Editor can be started in any one of the following ways:

- •By selecting Message Editor from the Messages menu.
- •• By pressing  $\circledast$  from any screen.
- •By replying to a message.
- •By editing a message.

The Message Editor always displays the last message you entered or edited. After typing your message, press  $\circledast$  to access menu options for sending the message (see ["Sending Text Messages" on page](#page-40-0) 37), storing it so you can send it at a later time (see ["Storing a Text Message" on page](#page-42-0) 39), or storing it as a personal (canned) message (se[e"Creating Personal \(Canned\) Messages" on page](#page-49-0) 46). By pressing the  $\overline{\mathbb{C}}$  key while composing a message, you can access menu options for inserting emoticons and personal messages into your message, see ["Inserting Messaging Emoticons" on page](#page-45-0) 42 and ["Inserting Personal Messages" on](#page-49-1)  [page](#page-49-1) 46.

For more information on using the Message Editor, see ["How to Create and Edit Text](#page-44-0)  [Messages" on page](#page-44-0) 41.

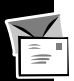

## **Voice Notes**

The voice notes feature allows you to record up to 3 minutes of personal voice messages or to record part of a call. This feature is useful when you don't have a pen or paper handy for things like jotting down directions or taking a message. You can record voice notes when your Personal Communicator is idle, when you are on a single call, or when you are on an active call with a call waiting. **Note:** Recording of phone calls is subject to varying State and Federal laws regarding privacy and recording of phone conversations.

#### *Record a Voice Note*

To record a voice note, press  $\mathcal Q$ . You will hear a short tone to indicate that recording has started. The display will show the message Recording and the remaining recording time.

To stop recording, press  $\circledast$  again.

#### **Notes:**

- • When you record a call, both parties are recorded and the other party hears a tone every 10 seconds.
- •Recording stops automatically if you accept or make a call.
- • While recording, your Personal Communicator alerts you at 10 seconds before it reaches recording capacity, and again at 1 second before recording capacity. Once time is up, recording automatically stops.
#### *Play a Voice Note*

To play back a voice note:

- 1. Select Messages from the Main menu and press  $\mathcal{\circledast}.$
- 2. Select Voice Notes and press  $\circledast$ .
- 3. Select Play Voice Notes and press  $\mathcal{\circledast}.$

If you do not make a selection, the highlighted voice note starts to play after a 2-second delay. Press  $\widehat{\mathbb{C}}$  to stop playback.

4. To play another voice note, select it and press  $\circledast$ .

### *Show Time Available for Recording Voice Notes*

To see how much time is available for recording voice notes:

- 1. Select Messages from the Main menu and press  $\circledast$ .
- 2. Select Voice Notes and press  $\circledast$ .
- 3. Select Show Time Available and press  $\mathcal{L}$ .

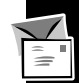

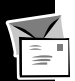

### *Erase a Voice Note*

To erase a voice note:

- 1. Select Messages from the Main menu and press  $\mathcal{L}$ .
- 2. Select Voice Notes and press  $\mathcal{L}$ .
- 3. Select Play Voice Notes and press  $\mathcal{L}$ .

If you do not make a selection, the highlighted voice note starts to play after a 2-second delay. Press  $\mathcal{F}$  to stop playback.

- 4. Scroll to the voice note you want to erase and press  $\lll$ .
- 5. Press  $\mathcal{O},$  select Erase Voice Note, and press  $\mathcal{O}.$

### *Erase All Voice Notes*

To erase all voice notes:

- 1. Select Messages from the Main menu and press  $\lll$ .
- 2. Select Voice Notes and press  $\infty$ .
- 3. Select Erase All Voice Notes and press  $\lll$ .
- 4. At the confirmation prompt, press  $\infty$ .

#### *Set An Alarm on a Voice Note*

This option allows you to attach an alarm to up to 5 voice notes. You can set the frequency of the alarm and the time when the alarm will expire. The alarm can be set to a specific day and time (One-Time), daily, weekly, every Monday through Friday, or every Monday through Saturday.

When the alarm expires, you are notified with an alert and Alarm Expired message, and the Voice Notes menu containing the voice note is displayed.

To set an alarm on a voice note:

- 1. Select Messages from the Main menu and press  $\mathcal{\circledast}.$
- 2. Select Voice Notes and press  $\mathcal{L}.$
- 3. Select Play Voice Notes and press  $\mathcal{D}.$

If you do not make a selection, the highlighted voice note starts to play after a 2-second delay. Press  $\widehat{\mathbb{C}}$  to stop playback.

- 4. Select the voice note you want to attach an alarm to and press  $\mathcal{Q}.$
- 5. Select Set Alarm and press  $\mathcal{L}$ .
- 6. Follow the prompts to select the alarm type, time, and for One-Time alarms, the date. When entering the time, use 24-hour format. For example, for 2:30 PM, enter 14:30. When entering the date, use dd/mm/yy format.

**Note:** If a voice note alarm is set to the same time as an Alarm Clock alarm, the voice note alarm is adjusted to expire one minute later.

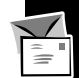

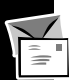

### **Cell Broadcast**

These are general messages that your service provider broadcasts in numbered channels in a geographic area. The broadcasts can be news, weather, sports, travel, and more. Contact your service provider for a list of channels and the information they provide.

**Note:** Your Personal Communicator can receive broadcast messages only when it is in Standby mode.

While a cell broadcast message is scrolling across the screen, you can:

- •Press  $\clubsuit$  to stop and start the message.
- •Press  $\textcircled{c}$  to remove the message.

**Note:** The function of the  $\clubsuit$  button changes while you are receiving a cell broadcast message. You must remove the message before  $\clubsuit$  returns to normal.

When the message is complete, the beginning of the message remains displayed until you remove it, a new message arrives, or you leave the geographic area. From the Cell Broadcast submenu, select On to receive these messages, or Off to stop receiving them.

**Note:** Selecting Off deletes all stored cell broadcast messages.

**Message Settings** Message Settings

#### *Channel List*

• Channel Index - allows you to edit a channel. Enter the channel number and press  $\circledast$  . The channel details are stored and your Personal Communicator returns to the Channel Index list.

**Note:** Editing a channel removes any message associated with the channel.

•Delete All Channels - deletes all channels.

#### *Language List*

This option is used to select a different language for cell broadcast messages. Availability depends on the type and settings of the SIM card, and/or your subscription to this feature.

# **Message Settings**

Message Settings are used to set various messaging options.

To access the Message Settings, select Message Settings from the Messages menu.

**Note:** Your message service center number and email service center number must be set in the Message Settings before you can send text and email messages from your Personal Communicator. See ["Setting Your Service Center Numbers" on](#page-24-0)  [page](#page-24-0) 21 for more information.

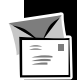

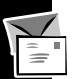

### **Auto Signature**

This option allows you to create text, up to 20 characters, that is appended to all outgoing text messages, typically your name or other information.

**Note:** The number of characters in your auto signature counts toward the 160-character maximum allowed per message.

### **Voicemail Number**

Select this option to enter, modify, or delete your voice mail number. If your voice mail number is set, you can quickly call it by selecting Call Voicemail from the Messages menu. See ["Call Voicemail" on page](#page-63-0) 60 for more information on how to enter and call your voice mail number.

### **Service Center**

This option is used to enter, modify, or delete your service center number, and must be set in order to send messages from your Personal Communicator. See ["Setting Your Service Center Numbers" on page](#page-24-0) 21 for more information.

## **E-mail Service Center**

This option is used to enter, modify, or delete your email service center number, and must be set in order to send email messages from your Personal Communicator. See ["Setting Your Service Center Numbers" on page](#page-24-0) 21 for more information.

# **E-mail @ Symbol**

Depending on your service provider, the @ symbol used in most email addresses may be replaced by an alternate symbol. Check with your service provider for more information.

## **Expiry Period**

This setting lets you specify the maximum time, in hours, that your unforwarded messages remain with the message service center before they are deleted. The default is 24 hours. The maximum value for this setting depends on your message service provider.

## **Icon Messaging**

If the Icon Messaging setting is On, icons can be inserted into a message from the Message Editor's Insert Picture menu. If Icon Messaging is Off, the Insert Picture menu does not appear on the screen when you press (MENU) while in the Message Editor. For information on inserting icons into a text message, see [page](#page-45-0) 42.

# **Outgoing Message Type**

This option is network-dependent and can be used to specify the format for your outgoing messages: Text (default), Fax, X400, Paging, E-Mail, or Voice.

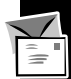

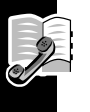

## **Contacts**

The Contacts menu is used to:

- Maintain your personal list of names, phone numbers and email addresses for quick retrieval.
	- Call a phone number with a voice-activated command (Voice Tag).
- •View a list of the last 10 calls you made, missed, and answered.
- •Set up fixed dialing and one-touch dialing features.

# **Personal Numbers**

The Personal Numbers feature allows you to store names and phone numbers in your Personal Communicator's phone memory or in SIM card memory. Once stored, you can retrieve the numbers quickly and easily when you want to make a call.

Your Personal Communicator can store up to 100 entries, and the SIM card can store up to 250 entries. The number of entries you can store on the SIM card depends on the type of SIM card issued by your service provider.

Each Personal Number entry contains:

- • A telephone number - up to 32 digits if stored in phone memory, 20 digits if stored on the SIM card.
- • A name - up to 16 characters if stored in phone memory, 50 characters if stored on the SIM card.
- •An email address - (can be added to phone memory only) up to 80 characters
- •A location label (1 - 255 )

#### <span id="page-80-0"></span>*Add a Personal Number to Your Contacts List*

- 1. Select Contacts from the Main menu.
- 2. Select Personal Numbers and press  $\mathcal{\mathcal{D}}$ .
- 3. Select Add Entry and press  $\mathcal{C}$ .
- 4. Select either Add to Phone Memory or Add to SIM Memory and press  $\circledast$ .
- 5. At the prompt, enter the name, phone number, email address (phone memory only), and location number. If you do not specify a location number, the entry is stored in the next available location.
- 6. For entries stored in phone memory, the Personal Communicator asks if you want to create a Voice Tag. Voice Tags allow you to retrieve or call a number by saying the Voice Tag name. Voice Tags cannot be assigned to entries stored in SIM memory.
- 7. If you don't want to add a Voice Tag, press  $\hat{\heartsuit}$ .
- 8. To add a Voice Tag, press  $\mathcal{O}$  at the Add Voice Tag? prompt. **Note:** If you already have 25 Voice Tags in your Personal Communicator, you must delete one before you can add another.
- 9. At the prompt, press  $\mathcal{Q}$  and record after the tone.

If the recording is not successful, the Personal Communicator prompts you to record again. For information on editing, deleting, and using Voice Tags, see ["Voice](#page-59-0)  [Activation" on page](#page-59-0) 56.

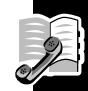

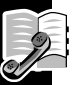

#### *Inserting Pauses into Phone Numbers*

When entering phone numbers into your Contacts list, you can insert pauses into a string of numbers to allow the called number time to react to certain activities such as going into voice mail or entering a password.

To insert a 3-second pause in a phone number, press and hold  $*$  until  $\overline{ }$  is displayed when you are entering a phone number.

For example, if you have voice mail on 555-6911 with mailbox number 1066 and password 2001, you would enter the number in your Contacts list as 5556911¤1066¤2001. The first part of the number calls the voice mail system. When voice mail answers the call, the Personal Communicator pauses for 3 seconds before it sends the tones for your mailbox 1066. The Personal Communicator then pauses for again for 3 seconds before it sends the tones for your password 2001.

### <span id="page-81-0"></span>*Searching for Personal Numbers in Your Contacts List*

Once you have added names and numbers to your Contacts list, you can retrieve a number by the entry name or its location number. The Find Entry by Name and Find Entry by Location selections appear in many of the Personal Communicator's menus. Use the following procedures to retrieve numbers when presented with these menu selections.

**Note:** Entries that have Voice Tags are preceded by  $\gg$  in your Contacts list.

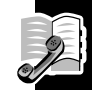

This option is used to select a phone number by the name of the entry.

- 1. Select Find Entry by Name and press  $\mathcal{\mathcal{D}}$ .
- 2. The prompt Enter Name: is displayed. You can enter a maximum of 3 characters, but you do not have to enter all 3 characters to begin the search. Press  $\circledast$  to begin the search.

The Contacts list entries will be searched and the matching entry displayed. If there is no matching entry, the closest alphabetically matching entry will be displayed. Use  $\clubsuit$  to navigate through the list.

- 3. Once the correct entry is highlighted, press  $\mathcal{L}.$
- 4. When accessing the Personal Numbers features from the Contacts menu, the following menu selections are available:
	- •**Switch View** - to display the entire entry. Select Switch View again to return to the list screen.
	- •**Call Number** - to call the number.
	- • **Modify Name or Details** - to modify the name, number, or email address (email addresses can be added to phone memory only).
	- **Erase Name and Number** to delete the entry.
	- • **Add or Edit Voice Tag** - to add or edit the entry's Voice Tag. See [page](#page-60-0) 57 for more information on adding and editing Voice Tags.
	- •**Delete Voice Tag** - to delete the entry's Voice Tag.

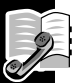

#### *Find Entry by Location*

This option is used to select a phone number from your Contacts list by the entry's location number.

- 1. Select Find Entry by Location and press  $\mathcal{D}$ .
- 2. The prompt Enter Location: is displayed. Enter the location number and press  $\mathcal{O}$ .
- 3. The Contacts list entries will be searched and the matching entry displayed. If there is no entry in the location you entered, the message  $\text{Location} \times \text{is}$  $EmPt$  is displayed (where  $\times$  is the location number you entered). Enter a valid location number and press  $\circledcirc$ .
- 4. Once the correct entry is highlighted, press  $\mathcal{D}$ .
- 5. When accessing the Personal Numbers features from the Contacts menu, the following menu selections are available:
	- • **Switch View** - to display the entire entry. Select Switch View again to return to the list screen.
	- **Call Number** to call the number.
	- • **Modify Name or Details** - to modify the name, number, or email address (email addresses can be added to phone memory only).
	- •**Erase Name and Number** - to delete the entry.

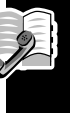

- **Add or Edit Voice Tag** to add or edit the entry's Voice Tag. See [page](#page-60-0) 57 for more information on adding and editing Voice Tags.
- **Delete Voice Tag** to delete the entry's Voice Tag. See [page](#page-61-0) 58 for more information on deleting Voice Tags.

### *Check Capacity*

Select this option to find out how many unused locations are available in your Personal Communicator's phone memory and in the SIM card memory for adding names and numbers to your Contacts list. Up to 100 entries can be stored in phone memory, and up to 250 entries can be stored in SIM memory.

**Note:** The number of entries you can store on the SIM card depends on the type of SIM card issued by your service provider.

### *Prevent Access*

Use this option to prevent access to the phone numbers in your Personal Communicator's phone memory, in the SIM card memory, in both, or to turn off access restrictions.

**Note:** You cannot record Voice Tags if you prevent access to phone memory.

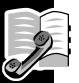

# **Voice Dialing**

The Voice Dialing option allows you to quickly access and call a phone number that has a Voice Tag assigned to it. Entries that have Voice Tags are preceded by )) in your Contacts list.

Voice dialing can also be accomplished when your Personal Communicator is in Standby mode using the Smart button  $\overline{\mathbf{\bullet}}$ .

### *Voice Activation from the Contacts Menu*

To retrieve a number in your Contacts list from the Contacts menu:

- 1. Select Voice Dialing from the Contacts menu and press  $\lll$ .
- 2. At the prompt, press  $\overline{\mathcal{O}}$ .
- 3. At the prompt, say the Voice Tag name. The matching entry in your Contacts list is highlighted. If there is no matching entry, an alternate entry is highlighted.
- 4. Press  $\mathcal{Q}$  to make the call,  $\mathcal{Q}$  to cancel, or use  $\clubsuit$  to select a different entry. *Voice Activation from Standby Mode*

To retrieve a number in your Contacts list from the Standby screen:

- 1. Press  $\overline{\mathbf{V}}$ .
- 2. At the prompt, say the Voice Tag name. The matching entry in your Contacts list is highlighted. If there is no matching entry, an alternate entry is highlighted.
- 3. Press  $\circledast$  to make the call,  $\circledcirc$  to cancel, or use  $\clubsuit$  to select a different entry.

### **Last Ten Calls**

This option lets you review the last 10 calls you missed, answered, and made. Once you select one of the lists, use the Switch View option to view details about an entry (phone number, time, date). Other View Options allow you to redial a phone number, store a phone number, or erase a phone number.

A quick way to view the Last Ten Calls Made list is to press  $\mathcal{C}$  from the Standby screen. From here you can easily add a number to your Contacts list by selecting the number and pressing  $\mathcal{D}.$  You can add the number to the phone memory or SIM card memory. See ["Add a Personal Number to Your Contacts List" on page](#page-80-0) 77 for more information.

**Note:** The Last Ten Calls lists are erased when you install a new SIM card.

#### *Erase All Numbers*

Select this option from the Last Ten Calls menu to erase all the numbers in your last 10 calls missed, answered, and made lists.

### **My Phone Numbers**

This option allows you to access a list of your personal phone numbers for reference purposes or to modify them. For example, if you have difficulty remembering your Personal Communicator's phone number, you can store it in this list and retrieve the number as needed.

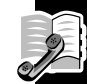

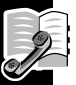

**Note:** The My Phone Numbers list is stored on the SIM card. Depending on your service provider, one or more of the entries in the list may already be defined and you may not be able to modify them.

### *Modify Name or Details*

To retrieve or modify a name or number in your My Phone Numbers list:

- 1. Select My Phone Numbers from the Contacts menu.
- 2. Select the entry in the list and press  $\mathcal{Q}$ .
- 3. Select Modify Name or Details and press  $\mathcal{L}$ .
- 4. Modify the name or number. Press  $\odot$  to backspace and erase characters.

### *Switch View*

This option lets you view an entry in the My Phone Numbers list in its entirety. Select Switch View again to return to the list screen.

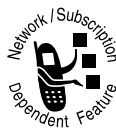

# **Fixed Dialing**

Use this option to limit the use (typically third-party) of your Personal Communicator to a list of predefined telephone numbers, country codes, area codes, or other prefixes. When this option is On, the Personal Communicator does not allow dialing of any number other than an emergency number. This option may be affected by the setting of the Call Barring option, see [page](#page-103-0) 100.

**Contacts** Contacts

#### **S***et Up Fixed Dialing*

Use this option to turn fixed dialing on or off and to set up or change the Fixed Dial list.

- 1. At the prompt, enter your PIN2 code and press  $\mathcal{L}$ .
- 2. Select one of the following options:
	- **On** to turn Fixed Dialing on.
	- **Off** to turn Fixed Dialing off.
	- • **Edit Entry** - to modify the Fixed Dial list. Scroll to the entry you want to change and press  $\widehat{\infty}$  to edit it or  $\widehat{\infty}$  to erase it.
	- **Add Entry** to add an entry to the Fixed Dial list. If you do not specify a location number, the entry is stored in the next available location.
	- **Erase Entry** scroll to the entry you want to delete and press  $\mathcal{L}$ .

### *View Fixed Dial List*

This option allows you to scroll through the numbers in the Fixed Dial list. Use  $\clubsuit$  to scroll through the list. Press  $\circledast$  to make a call.

# **Set Up One-Touch Dialing**

You can easily set up which phone number list your Personal Communicator will use for One-Touch dialing.

To access this feature, select One-Touch Dial Setting from the Contacts menu.

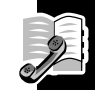

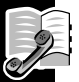

#### *To Phone Memory*

Changes One-Touch Dialing to the Contacts list stored in the phone memory (locations 1 to 9).

### *To SIM Card Memory*

Changes One-Touch Dialing to the Contacts list stored in the SIM card memory (locations 101 to 109).

### *To Fixed Dial List*

Changes One-Touch Dialing to your Fixed Dial list (locations 1 to 9).

# **One-Touch Dialing from Phone Memory**

To quickly dial a number stored in one of the first 9 locations of your Contacts list, press and hold the appropriate number key. For example, press and hold 2 to call the phone number stored in location 2.

## **One-Touch Dialing Using the Smart Button**

- •Press  $\overline{\mathbf{v}}$  and say the Voice Tag name after the tone.
- •If there are no Voice Tags in your Contacts list, press  $\bigtriangledown$  and scroll to the entry, or press  $\overline{\mathbf{v}}$  and enter a location number.

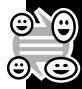

# **Chat**

The Chat feature allows you to have a "chat-like" experience on your Personal Communicator. During a chat session, you can send and receive messages with up to five other people. The series of messages exchanged between the chat members are visible to all members of the chat session, allowing each member to scroll through the conversation.

**Note:** Non-V101 users can be included in a chat session. However, these users receive each message separately (they cannot scroll through the entire conversation history, but can view the conversation by reading each message individually). In addition, any replies sent by a non-V101 user are sent only to the originator of the message and not to the entire chat group.

During the course of the conversation, you can send a private message to a member of the chat group and block specific members from receiving messages.

Text messages sent to you while in Chat mode are not placed in your received messages folder. You have to end the chat session to receive text messages.

# **Starting a Chat Session**

- 1. Select Chat from the Main menu and press  $\mathcal{D}$ .
- 2. At the prompt, enter your name (up to 5 characters), and press  $\mathcal{L}$ .

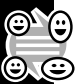

## **Add Chat Members**

The Chat Menu allows you to specify the phone numbers of the people you want to invite to participate in the chat session, view the member list, and start the chat session. Up to 6 people can participate in a chat session, including yourself.

The Chat menu is displayed after you select Chat from the Main menu and enter your chat name.

To select the members you want to chat with:

- 1. Select Add Chat Members from the Chat menu and press  $\mathcal{L}$ .
- 2. Follow the prompts in the Contacts Entry menu to enter a phone number or to select a phone number by name or location from your Contacts list. See [page](#page-81-0) 78 for information on selecting numbers from your Contacts list.
- 3. Once the phone number is displayed, press  $\mathcal{L}$ .
- 4. At the prompt, enter your friend's name (up to 5 characters), and press  $\mathcal{D}$ . This name will be used to identify this person's messages in the Conversation view.

Continue to add members until you have added all the members for the chat session (maximum of 6, including yourself).

### **View Member List**

This option lets you view the members you have selected for the chat session. Select View Member List from the Chat menu and press  $\circledast$  .

#### *Switch View*

This option allows you to view a chat member's name and phone number.

- 1. Select the member in the member list and press  $\mathcal{D}.$
- 2. Select Switch View and press  $\mathcal{C}$ .
- 3. To return to the member list, select Switch View again.

### *Modify Details*

This option allows you to change a chat member's name or phone number.

- 1. Select the member in the member list and press  $\mathcal{D}.$
- 2. Select Modify Details and press  $\hat{\infty}$ .
- 3. Modify the name and/or number as desired and press  $\circledast$  when you have completed your changes.

**Note:** Press  $\widehat{\mathbb{C}}$  to backspace and erase the previous character.

### *Remove Entry*

This option allows you to remove someone from the member list.

- 1. Select the member in the member list and press  $\mathcal{D}.$
- 2. Select Remove Entry and press  $\mathcal{L}$ .

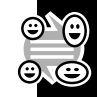

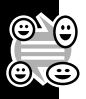

### **Start Chat**

Once you have added the members for the chat session:

- 1. Select Start Chat and press  $\mathcal{Q}$ .
- 2. Enter the text for the invitation to be sent to each member you have selected for the chat session and press  $\mathbb{R}$ .

The invitation is sent to the member list. While the invitation is being sent, an animated envelope icon and Sending Chat Invitation message are displayed. If any members do not receive the invitation, the Personal Communicator displays their names in the Chat Message(s) Failed List. Press  $\mathcal{O}$  to resend the invitation.

# **Chat View**

Once the chat invitation is sent, the Chat View screen displays. The Chat View shows the messages from each chat member. Each message is preceded by the member's chat name. The newest messages are placed at the top of the screen. Use  $\clubsuit$  to view messages that have scrolled off the screen.

# **Send Chat Message**

To send a chat message:

- 1. While in the Chat View, press  $\mathcal{O}$  and select Send Chat Msg.
- 2. Enter the text for the message and press  $\mathcal{L}$ .

### **Switch View**

This option lets you see individual messages in their entirety.

- 1. Select the message in the Chat View screen and press  $\mathcal{C}.$
- 2. Select Switch View and press  $\mathcal{C}$ . The selected member's name and message are displayed.
- 3. To return to the full Chat View, select Switch View again.

## **View Member List**

This option displays each member's chat name and phone number. From this member list, you can send a private message, block a member from receiving chat messages, and modify a member's chat name.

**Note:** The member list includes all members invited to participate in the chat session, even if they did not receive the invitation or join the chat session.

- 1. While in the Chat View, press  $\circledast$ .
- 2. Select View Member List and press  $\mathcal{\mathcal{D}}$ .
- 3. Select the member and press  $\circledast$ . The Member List (ML) Entry screen is displayed.

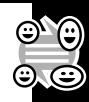

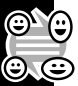

#### *Send a Private Message*

This option allows you to send a private message to a member of the chat group. The message is sent only to that person, and not to other members of the group.

- 1. From the Chat View, press  $\mathcal{Q}$ .
- 2. Select View Member List and press  $\lll$ .
- 3. Select the name in the member list and press  $\mathcal{L}$ .
- 4. Select Send Private Msg and press  $\mathcal{L}$ .
- 5. Enter the text for the message and press  $\mathcal{D}$ .

### *Switch View*

This option lets you switch between viewing member names and phone numbers, and viewing the member list screen.

- 1. From the Chat View, press  $\lll$ .
- 2. Select View Member List and press  $\mathcal{L}$ .
- 3. Select the name in the member list and press  $\lll$ .
- 4. Select Switch View and press  $\mathcal{D}$ . The member's chat name and phone number are displayed.
- 5. Each member has a separate screen. Press the down arrow key to scroll through the other member screen.
- 6. Select Switch View again to return to the full member list.

#### *Modify Name*

This option allows you to modify a member's name as it appears in the Chat View.

- 1. From the Chat View, press  $\mathcal{Q}$ .
- 2. Select View Member List and press  $\mathcal{D}.$
- 3. Select the name in the member list and press  $\mathcal{C}$ .
- 4. Select Modify Name and press  $\mathcal{L}.$
- 5. Modify the name and press  $\mathcal{O}$  when you have completed your changes.
- **Note:** Press  $\odot$  to backspace and erase the previous character.

### *Disable*

This option prevents a member from receiving chat messages.

- 1. From the Chat View, press  $\mathcal{Q}$ .
- 2. Select View Member List and press  $\mathcal{D}.$
- 3. Select the name in the member list and press  $\mathcal{L}$ .
- 4. Select Disable and press  $\mathcal{Q}$ .

An asterisk (\*) appears next to the member's name in the member list.

5. To add the member back into the chat session, select Enable.

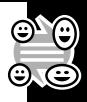

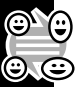

### **Disable Chat Message Tone**

This option disables the audible tone that alerts you when a new chat message is received.

- 1. While in the Chat View, press  $\mathcal{F}$ .
- 2. Select Disable Chat Msg Tone and press  $\mathcal{L}$ .
- 3. To turn the tone back on, select Enable Chat Msg Tone.

## **Received Messages**

This option displays the messages received during the chat session.

- 1. While in the Chat View, press  $\lll$ .
- 2. Select Received Messages and press  $\mathcal{L}$ .
- 3. Scroll through the messages to view them.

# **Exit Chat**

Select this option to end the chat session.

# **Alarm Clock**

You can set up to 5 alarms on your Personal Communicator. A 41-character memo can also be attached to an alarm.

To access the alarm functions, select Alarm Clock from the Main menu.

### **Set an Alarm**

- 1. Select Set Alarm from the Alarm Clock menu and press  $\mathcal{L}$ .
- 2. At the prompt, select the type of alarm to set:
	- One-Time
	- Daily
	- Weekly
	- Every Monday to Friday
	- •Every Monday to Saturday
- 3. When prompted, enter the alarm time in 24-hour format. For example, for 2:30 PM, enter 14:30.
- 4. For a One-Time alarm, you are prompted to enter the date for the alarm in dd/mm/yy format.
- 5. If you do not want to attach a memo to the alarm, press  $\mathcal{Q}$  to set the alarm. Otherwise, enter the text for the alarm when prompted, then press  $\mathcal{L}$ .

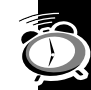

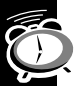

### **Show Alarm Status**

Select this option to review, edit, or cancel (delete) an alarm. Use  $\clubsuit$  to select an alarm from the list.

### *Switch View*

Use this option to view the details for an alarm (date, time, and memo). Select Switch View again to return to the alarm list screen.

#### *Edit Alarm*

Use this option to change the date, time, and memo for an alarm.

### *Cancel Alarm*

Select this option to delete an alarm.

# **Call Related Features**

# **Show Battery Meter**

This option displays the approximate amount of remaining battery capacity. For information on charging the battery, see [page](#page-23-0) 20.

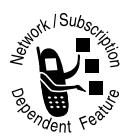

## **Restrict My Phone Number**

This option is used to control the sending of your Personal Communicator's ID with the next call you make.

# *Show ID on Next Call*

Select this option to send your Personal Communicator ID number with the next call.

### *Restrict ID on Next Call*

This option prevents your Personal Communicator from sending its ID number with the next call. You must select this option each time you want to restrict sending your Personal Communicator's ID number with a call.

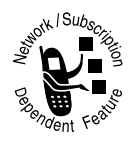

## **Call Forwarding**

This feature allows you to forward your incoming calls to other phone numbers.

You cannot set Call Forwarding when you are out of your network coverage area.

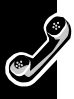

#### *Forward Voice Calls*

Use this option to set up the details for forwarding voice calls.

- 1. Select Call Related Features from the Main menu and press  $\mathcal{L}$ .
- 2. Select Call Forwarding and press  $\lll$ .
- 3. Select Forward Voice Calls and press  $\mathcal{L}$ .
- 4. Select one of the following options:
	- • **Forward When Unavailable** - to forward incoming voice calls to a single number when your Personal Communicator is unavailable. This option has the same effect as turning all Detailed Forwarding options On and takes priority over the Detailed Forwarding settings.
	- **Forward All Voice Calls** to forward incoming voice calls to a single number. This option takes priority over all other Forward Voice Call settings.
	- • **Detailed Forwarding** - to forward voice calls to different numbers based on whether your Personal Communicator is busy (in use), not reachable by the network, or if it can be reached but you do not answer an incoming call.
- 5. When the Toggle menu appears, select On and press  $\mathcal{L}$ .
- 6. Follow the prompts in the Contacts Entry screen to manually enter or select the forwarding phone number. See ["Searching for Personal Numbers in Your](#page-81-0)  [Contacts List" on page](#page-81-0) 78 for more information.

#### *Forward Data Calls*

Use this option to set up the details for forwarding data calls.

- 1. Select Call Related Features from the Main menu and press  $\mathcal{D}.$
- 2. Select Call Forwarding and press  $\mathcal{C}$ .
- 3. Select Forward Data Calls and press  $\mathcal{\mathcal{D}}$ .
- 4. When the Toggle menu appears, select On and press  $\mathcal{D}.$
- 5. Follow the prompts in the Contacts Entry screen to manually enter the forwarding phone number or select it from your Contacts list. See ["Searching](#page-81-0)  [for Personal Numbers in Your Contacts List" on page](#page-81-0) 78 for more information.

### *Forward Fax Calls*

Use this option to set up the details for forwarding fax calls.

- 1. Select Call Related Features from the Main menu and press  $\mathcal{L}$ .
- 2. Select Call Forwarding and press  $\mathcal{C}$ .
- 3. Select Forward Fax Calls and press  $\mathcal{\mathcal{D}}$ .
- 4. When the Toggle menu appears, select On and press  $\mathcal{D}$ .
- 5. Follow the prompts in the Contacts Entry screen to manually enter the forwarding phone number or select it from your Contacts list. See ["Searching](#page-81-0)  [for Personal Numbers in Your Contacts List" on page](#page-81-0) 78 for more information.

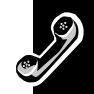

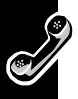

#### *Cancel All Forwarding*

Select this option to turn Call Forwarding off for all incoming calls.

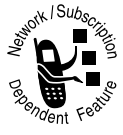

### **Call Waiting**

When the Call Waiting option is On, an audible alert and a call waiting message notify you of a waiting call. Press  $\mathcal{O}$  to answer the call or  $\mathcal{O}$ to reject it.

If you have Caller Line Identification, the caller's number or name is displayed instead of the Call Waiting message.

# <span id="page-103-0"></span>**Call Barring**

Call Barring allows you to block outgoing and incoming calls. If you change this setting, you may be asked to enter your bar password. The *initial* bar password is supplied by your service provider (to change this password, see ["Change Bar](#page-105-0)  [Password" on page](#page-105-0) 102). There is a short delay while the Personal Communicator notifies the network of the new setting. When the change is made, the Personal Communicator displays a confirmation message.

**Note:** This option may be affected by the setting of the Fixed Dialing feature.

**Note:** Call Barring is also known as Call Blocking.

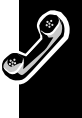

#### *Bar Outgoing Calls*

- 1. Select Call Related Features from the Main menu and press  $\mathcal{C}$ .
- 2. Select Call Barring and press  $\mathcal{C}$ .
- 3. Select Bar Outgoing Calls and press  $\mathcal{\circledast}.$
- 4. Select which calls you want to bar:
	- •Int'l Calls - bars all outgoing international calls.
	- • Int'l Calls Except Home - bars all outgoing international calls except those to your home country.
	- All Calls bars all outgoing non-emergency calls.
	- Off turns Call Barring off for all calls.
- 5. If prompted for a password, enter your bar password (initially provided by your service provider, see [page](#page-105-0) 102 for information on changing it).

### *Bar Incoming Calls*

- 1. Select Call Related Features from the Main menu and press  $\mathcal{D}.$
- 2. Select Call Barring and press  $\circledast$ .
- 3. Select Bar Incoming Calls and press  $\mathcal{D}.$
- 4. Select which calls you want to bar:
	- •When Roaming - bars incoming calls when you are roaming.
	- All Calls bars all incoming calls.
	- Off turns Call Barring off for all calls.
- 5. If prompted for a password, enter your bar password (initially provided by your service provider, see [page](#page-105-0) 102 for information on changing it).

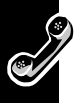

#### *Cancel All Barring*

Select this option to turn Call Barring off for all incoming and outgoing calls.

### <span id="page-105-0"></span>*Change Bar Password*

This option is used to change your bar password. The initial bar password is supplied by your service provider.

- 1. Select Call Related Features from the Main menu and press  $\mathcal{L}$ .
- 2. Select Call Barring and press  $\mathcal{D}$ .
- 3. Select Change Bar Password and press  $\lll$ .
- 4. When prompted, enter the current bar password and the new 4-digit password. You will be asked to enter the new password a second time for confirmation.

**Phone Setup** Phone Setup

# **Phone Setup**

This menu is used to set up various features of your Personal Communicator, such as security settings, alert tones, screen contrast, and Quick Access menus.

# **Adjust Ring Volume**

Select this option to increase or decrease the ringer volume of your Personal Communicator. The ringer sounds as you use  $\clubsuit$  to adjust the volume level.

# **Ring or Vibrate**

When you receive a message or voice call, your Personal Communicator can alert you by ringing, vibrating, or ringing and vibrating.

You can also set the Personal Communicator to No Ring or Vibrate. If you set No Ring or Vibrate, you will not be notified when you receive an incoming voice call and the Personal Communicator is closed.

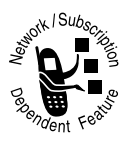

### **Downloadable Ring Tone**

In addition to the standard ring tones, you can download one customized ring tone to the Personal Communicator by sending the ring tone in a text message. The ring tone can then be stored on the SIM card.

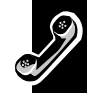

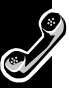

## **Set Ringer Tone**

Use this option to select a musical alert or standard ringing tone for incoming calls. Each selection plays as you scroll through the list. Press  $\mathcal{D}$  to make your selection.

# **Set Alarm Ringer Tone**

Use this option to turn the ringer tone for alarms on or off.

# **Set Message Alert Tone**

Use this option to select a musical alert or standard ringing tone for incoming text messages. Each selection plays as you scroll through the list. Press  $\mathcal{Q}$  to make your selection.

### *Edit Music Tone*

This option allows you to compose a musical alert and send it via Text Messaging to another compatible Motorola phone. The alert can have up to 35 notes and 3 octaves.

- •*<sup>A</sup>* to *G* on the keyboard are musical notes A to G.
- • *<sup>R</sup>* (rest) adds a pause. Press and hold *R* to extend the length of the pause.
- • Add a *P* between a note and the duration to change the pitch to either **F**lat or **S**harp. Add a *P* anywhere else to change the pitch for all notes.

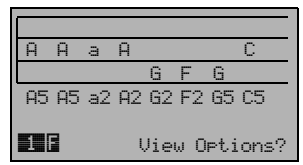

*Edit Music Tone Example*

**104**
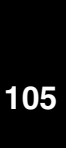

- • Change the duration of a note or rest by placing the cursor between the note and the duration indicator and entering a duration length (1 is the shortest, 6 is the longest and equals 1 second).
- •Change the octave of the note by placing the cursor on the note and use  $\blacksquare$  to increase or decrease it.
- • Change the tempo of your tune to 1 (slowest), 4 (fastest), or 2 or 3 for somewhere in between.

Now you are ready to listen (play) to your new tune. If you like it, you can save it, or go back and edit it or erase it and compose a new one.

#### *Send as a Text Message*

Select this option to send your musical alert in a text message to another Motorola phone. If you receive a music tone, you can play, save, or delete it.

## **Message Popup Alert**

When the Message Popup Alert setting is On, an animated envelope icon and Message-Read Now screen are displayed when you receive a text message. You can read the message immediately by pressing  $\lll$ .

When Message Popup Alert is Off, you can to continue using your Personal Communicator without interruption and read new messages later.

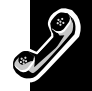

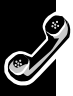

## **Quick Access Setup**

The Quick Access menu makes commonly used features of your Personal Communicator available quickly through the use of icons, location numbers, and Voice Tags rather than through the Main menu structure.

You can customize which features are represented in the Quick Access menu so you can quickly get to the features you use the most. The Quick Access Setup option is used to perform this customization.

To access the Quick Access menu, press <sup>e</sup> from any screen.

For more information on customizing and using the Quick Access menu, see ["Quick](#page-123-0)  [Access Menu" on page](#page-123-0) 120 .

# **Phone Lock**

You can lock your Personal Communicator to prevent others from using it.

#### *Automatic Lock*

When this setting is On, your Personal Communicator is locked automatically when it is turned on. To use it, enter the unlock code.

### *Lock Now*

Select this option to immediately lock your Personal Communicator. To use it again, enter the unlock code.

#### *Change Unlock Code*

Use this option to change your unlock code. Select Phone Lock from the Phone Setup menu, then follow the prompts to enter a new unlock code. The code set by the manufacturer is **1234**. If this code does not work, check with your service provider.

## **Adjust Contrast**

This option allows you to lighten or darken the display screen.

## **Require SIM Card PIN**

When this setting is On, you must enter your SIM card PIN each time the SIM card is inserted or your Personal Communicator is turned on.

**Note:** This option is not available if the SIM card does not support PIN code disabling.

## **Change SIM PIN Code**

To change your SIM card PIN:

- 1. Select Phone Setup from the Main menu and press  $\mathcal{F}$ .
- 2. Select Require SIM Card PIN and press  $\circledast$ .
- 3. Select Change SIM PIN Code and press  $\circledast$ .
- 4. Follow the prompts to enter the current and new SIM card PIN codes.

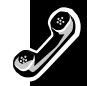

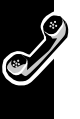

### **Change SIM PIN2 Code**

You can change your SIM PIN2 code just like your standard SIM code by selecting this option from the Phone Setup menu.

**Caution:** If you enter your SIM PIN2 code incorrectly 3 times in a row, the Personal Communicator locks up, see ["Entering Your Unlock](#page-24-0) 

[Code" on page](#page-24-0) 21.

## **Unblocking Your V101 Personal Communicator**

If you are blocked from accessing your V101 Personal Communicator, use the following key sequence and the 8-digit PIN unblocking code provided by your service provider to unblock it. The new PIN code must contain 4 to 8 digits.

 $\mathcal{O}(\widehat{\mathcal{O}}\mathcal{O})\widehat{\mathcal{O}}$  Unblock Code  $\stackrel{\sim}{\curvearrowright}$  New PIN Code  $\stackrel{\sim}{\curvearrowright}$  New PIN Code  $\stackrel{\sim}{\curvearrowright}$ 

**Caution:** If the unblocking operation is performed incorrectly 10 times in a row, the SIM card will become permanently blocked. Contact your service provider if this happens.

## **New Security Code**

Use this option to change your security code. Select New Security Code from the Phone Setup menu, then follow the prompts to enter a new code. The security code must be 6 digits.

The security code set by the manufacturer is **000000**. If this code does not work, check with your service provider.

**108**

## **Extended Menus**

This option turns extended menus on or off. When Extended Menus are off, you cannot access any of the extended features. See ["Short and Extended Menus" on](#page-34-0)  [page](#page-34-0) 31 for more information.

## **Show Time and Date**

Select this option to display the current time and date. Press any key to exit this screen.

## **Set Time and Date**

Select this option to set the current time and date. Enter the date in the international date format (day/month/year).

## **Set Time Format**

Use this option to change the time to either 12-hour or 24-hour format.

# **Backlight**

This option controls the keypad backlight. The Normal setting sets the backlight to come on any time you press a button to remain on during keyboard activity. The Continuous setting keeps the backlight on until you select either Normal or Off. Selecting Off helps your battery last longer by preventing the backlight from coming on during keyboard activity.

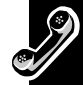

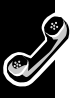

### **Language Selection**

This option allows you to select a language for all prompts and help messages.

## **Battery Saving Mode**

Set this feature to On to help your battery last longer. All status indicators and the backlight for incoming Cell Broadcast messages are turned off.

# **Select Keypad Tones**

Set this feature if you want to hear tones when you press the buttons on your Personal Communicator. Select No Tones to make button presses silent.

# **Phone Status**

The Phone Status option lets you review your Personal Communicator settings and perform Master Clear and Master Reset operations.

#### *Status Review*

Select this option to list the menus that have been changed from the default settings.

#### *Master Reset*

**Caution:** Using Master Reset restores certain options to their default settings. A Master Reset:

• Cancels automatic answer, audible call timers, in-call display meter, battery saver, auxiliary alert, automatic hands-free, automatic lock, and cell broadcast.

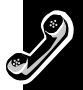

• Restores keypad tones to normal, ringer tones to standard, text message alert tones to standard, volume level to medium, and network search frequency to medium.

#### *Master Clear*

**Caution:** A Master Clear deletes all of the entries in your Contacts list.

A Master Clear performs the same operations as a Master Reset and also:

- •Clears the Contacts list from the phone memory (but not from SIM memory).
- •Clears the last 10 calls you made, received, and missed.
- •Clears the Message Editor.
- •Resets call timers.
- •Erases all recorded voice notes and Voice Tags.

Master Clear does **not** clear:

- •Fixed Dial list
- •My Phone Number(s) list
- •Charge meters
- •Received and outgoing messages list
- •Voice mail number
- •Service center number
- •Lifetime timer

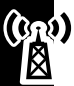

# **Network Selection**

The Network Selection menu is used to set the band required to operate the Personal Communicator and to search for and register with a service network. To make and receive calls, your Personal Communicator must be registered with a network.

Your Personal Communicator automatically searches for the last network used. If this network is not available, your Personal Communicator attempts to register with a different network.

When your Personal Communicator attempts to register with a different network, it generates a list of networks sorted in the following order:

- •The Home network.
- •Networks from a preferred list.
- •A random list of other networks found above a certain signal strength.
- •All remaining networks in descending order of signal strength.

# **Change Band**

This option is used to set the band required to operate your Personal Communicator:

- •Select 1900 when using the Personal Communicator in the U.S.
- •Select 900/1800 when using the Personal Communicator outside of the U.S.

## **Available Networks**

This option lists the networks operating in your area. When scanning is complete, a list is displayed. When you find a network you want to register with or store in the preferred network list, press  $\circledast$ . Follow the prompts to register and store your selection.

**Note:** The menu options to Register Now, Make Preferred, and Switch View are displayed only if a network is available in your area.

## **Network Search**

The setting of this option determines how often your Personal Communicator attempts to register with a network and how the attempt is made.

#### *Registration Preferences*

Set this option to Automatic Search (performed by your Personal Communicator) or to Manual Search (performed by you).

- • **Automatic Search** - Your Personal Communicator automatically generates a list of networks and then tries to register with the first network in the list. If registration fails, it tries to register with the next listed network. If registration totally fails, it starts searching all over again.
- • **Manual Search** - Your Personal Communicator provides a list of networks from which to choose. If registration is successful, the network name is displayed. If registration fails, the list is displayed so you can select another network.

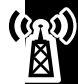

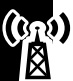

#### *Frequency of Search*

You can set how quickly your Personal Communicator tries to re-register: slow, medium, fast, or continuous search.

**Note:** Fast and continuous searches may use up a lot of battery power.

## **Preferred Networks**

#### *Add Network to Preferred List*

You can add networks to your preferred list.

- • If you choose from the available list, the Personal Communicator scans for the networks in your area, then displays the list. To store one in your preferred list, follow the instructions provided by your Personal Communicator.
- •You can select from a list of known networks, then store it in your preferred list.
- • To add a new network code, follow the instructions provided by your Personal Communicator to enter the service provider number before storing it in your preferred list.

### *Show List of Networks*

You can have your Personal Communicator display a list of preferred networks. From the list, you can select one, move it, delete it, or have your Personal Communicator display the information for the network.

**Note:** The menu options Move to New Location, Delete Selection, and Switch View are displayed only if you have one or more preferred networks stored. Otherwise,  $EmFU = is$  displayed.

**114**

## **Find New Network**

When you select this option, your Personal Communicator attempts to register with a network other than your current network. If the attempt fails, your Personal Communicator tries to register with the previous network.

# **Call Meters Menu**

You can have your Personal Communicator keep track of your calling time and charges. You can also have audible alert tones tell you how long you have been on a call. Your Personal Communicator can accept values up to 21 digits, although during calls it can display only the last 12 digits. You can also set a maximum charge limit so your Personal Communicator monitors either the number of units used or the call charges, and does not allow the limit to be exceeded.

**Note:** Call cost information is available only if you receive the Advice of Charge service. If you do not receive this service, then only time meters are available.

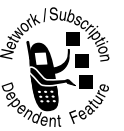

## **Show Call Charges**

You can find out the charges for last call, the total for all your calls, and how much credit you have left.

**Note:** If you do not have the Advice of Charge service, your Personal Communicator keeps track of only the length of the call.

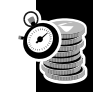

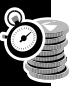

## **Show Call Timers**

Find out how long you talked during your last call, or the total time for all your calls. You can also reset all your timers to 0.

**Note:** If you do not receive the Advice of Charge service, either all calls or only outgoing calls are timed.

## **Set Audible Call Timers**

You can set single or repetitive audible alerts at preset times to help you keep track of your time and charges. When the timer is set, your Personal Communicator sounds an alert 10 seconds before the end of the programmed time.

# **Set In-Call Display**

Set this option to display the time or charge meters during a call.

**Note:** If you have a total charge limit set, your remaining credit is always displayed.

#### *Show Time Per Call*

Displays the time meter during your calls.

**Note:** If you have the Advice of Charge service, your chargeable calls are always displayed.

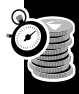

#### *Show Charge Per Call and Show Total Call Charges*

These two options display the call charges meter during and after chargeable calls. The meter shows phone units or currency depending on your charge type setting (unit or currency).

**Note:** If you do not receive the Advice of Charge service, either all calls or only outgoing calls are timed, depending on the Personal Communicator model you have.

### *No In-Call Display*

Use this feature to turn off the display of time and charges.

# **Call Charge Settings**

If you receive the Advice of Charge service, you can customize your settings.

### *Reset Call Charges*

Use this to reset all your meters to 0.

### *Set Total Charge Limit*

You can set a maximum limit for call charges. When your limit is reached, the network does not allow you to receive any more chargeable calls.

If you turn this option on, you are prompted to enter a new limit. Enter the amount as either units or currency, depending on the Set Charge Type setting. Units must be

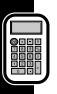

entered as whole numbers and currency is entered by name, for example, USD for US dollars.

Once the limit is reached, reset call charges or turn this option off to make more chargeable calls.

### **Lifetime Timer**

Displays the total time of all calls that have been made on your Personal Communicator.

**Note:** This timer cannot be reset.

# **Calculator**

The calculator performs basic mathematical calculations (addition, subtraction, multiplication, and division) and provides currency conversions. To open the calculator, select Calculator from the Main menu.

**Note:** When using the calculator, press  $\odot$  to clear the most recent number from the upper right corner of the screen. Press and hold  $\hat{\mathbb{C}}$ , or select CE, to clear the entire calculation.

**Calculator** Calculator

### **Perform Basic Mathematical Calculations**

- 1. Enter the first number for the calculation. To enter a decimal point, use  $\clubsuit$  to select the decimal point symbol, press  $\circledast$  , and continue to enter the rest of the number.
- 2. Use  $\clubsuit$  to move left or right until the correct function symbol is selected, then press  $\circledcirc$  .
- 3. Enter the second number for the calculation.
- 4. Use  $\clubsuit$  so that = is selected and press  $\heartsuit$ . The result of the calculation is displayed in the upper right corner of the screen.

## **Convert Currency**

To set the exchange rate:

- 1. Use  $\clubsuit$  to move left or right until \$ is selected and press  $\overline{\mathbb{C}}$ .
- 2. When prompted, enter the exchange rate and press  $\circledast$ . Press # to enter a decimal point in the exchange rate.

**Note:** The exchange rate can be up to 10 digits (including the decimal point). Once you enter an exchange rate, the Personal Communicator uses that rate until you change it.

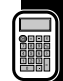

To calculate the exchange rate:

- 1. Enter the amount you want to convert. To enter a decimal point, use  $\clubsuit$  to select the decimal point symbol, press  $\mathcal{D}$ , and continue to enter the rest of the number.
- 2. Use  $\clubsuit$  to move left or right until \$ is selected and press  $\circledcirc$ . The converted rate is displayed in the upper right corner of the screen.

# <span id="page-123-0"></span>**Quick Access Menu**

While the features in your Personal Communicator are available through easy-to-use menus, some of the most commonly used features are also available in the Quick Access menu. Each Quick Access

feature is represented by an icon and is assigned a location number from 1 to 9. A selected icon has a

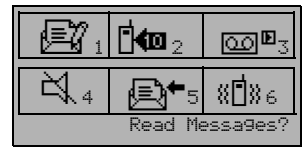

*Quick Access Menu Example*

dark background, and the feature name is displayed at the bottom of the screen. Press  $\overline{\mathcal{O}}$  to display the Quick Access menu. The example represents some of the features you can set up in your Quick Access menu.

With appropriate setup, you can use a Quick Access feature by:

- •Pressing  $\oslash$  and saying the Voice Tag name.
- •Pressing  $\overline{\mathcal{O}}$  and entering the location number.

•Pressing  $\hat{\mathcal{O}}$ , using  $\clubsuit$  to highlight the icon, and pressing  $\hat{\mathcal{O}}$  to select it. You can change the features represented in the Quick Access menu and also their positions.

### **Add Features to the Quick Access Menu**

- 1. From the Phone Setup menu, select Quick Access Setup.
- 2. Use  $\clubsuit$  to scroll to the feature you want to add, then press  $\circledast$ .
- 3. Select Assign Key to Feature and press  $\mathcal{C}$ .
- 4. When prompted, press any number from 1 to 9.

**Note:** If a feature is already stored in the location number you choose, the new feature takes that location and the older feature is automatically removed.

# **Add or Edit a Quick Access Voice Tag**

You can assign a Voice Tag to each of the 9 Quick Access Menu features.

- 1. From the Phone Setup menu, select Quick Access Setup.
- 2. Highlight the feature and press  $\mathcal{L}.$
- 3. Select Add or Edit Voice Tag and press  $\mathcal{D}.$
- 4. When prompted, record a Voice Tag name. If there is a matching Voice Tag, the Personal Communicator repeats the name and displays the entry.
- 5. When recording is successful, your Personal Communicator displays a message that the tag has been stored and returns to the Quick Access Setup menu. If the recording is not successful, your Personal Communicator prompts you to record the Voice Tag again.

#### **Important Notes:**

- • If a Quick Access feature has a Voice Tag assigned to it and you attempt to display the Quick Access menu while wearing your headset, you must say the tag name, or your Personal Communicator returns to the Standby screen.
- If you are not wearing your headset, your Personal Communicator prompts for a tag name, then displays the Quick Access menu after a few seconds.

# **Delete a Quick Access Voice Tag**

**Note:** Highlight the Quick Access feature that has the Voice Tag you want to delete and press  $\mathcal{D}$ . This option is not displayed if there are no Voice Tags to delete.

•

# **Games**

You can play three different games on your Motorola V101 Personal Communicator when you select Games from the Main menu. Your choices are Towers of Hanoi, Baccarat, and Bricks. When you select a game, you can start a new game, continue with a saved game, or see what your best score is for that game. **Note:** Prolonged playing of games may shorten battery life.

## **Closing and Saving a Game**

You can close a game at any time by pressing  $\odot$ . At the End Game prompt, press  $\Diamond$  to return to the game or  $\circledast$  to save the game so you can finish it later.

While playing a game, the playing state can be interrupted when you receive an incoming call, the alarm expires, or the battery is discharging. Press  $\circledcirc$  to return to the game or  $\mathcal{O}$  to save the game so you can finish it later.

## **Towers of Hanoi**

This game involves skill and logic and is intended for only one player. The skill levels range from 3 to 7 and indicate the number of disks in the game. The more disks in a game, the more difficult the game. When you start the game, disks of different lengths are stacked on a center pole. The object of the game is to stack the disks in ascending order with the smallest disk at the top and the largest disk at the bottom.

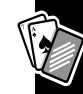

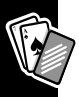

When you successfully move all disks from the center pole to any other pole, you win the game.

#### *Game Rules*

- •Only one disk can be moved at a time.
- •You can move only the top disk on the stack.
- •Larger disks cannot be stacked onto smaller disks.

### *How to Play*

When you select a new game, enter the skill level you want to play (3 - 7).

- 1. Press the up portion of  $\clubsuit$  to select a disk. A gap between disks indicates that disk has been moved up.
- 2. Press the left or right portions of  $\clubsuit$  to move to another pole. A square cursor above the pole indicates your location.
- 3. Press the down portion of  $\clubsuit$  to move a selected disk to a new pole.
- 4. Continue with steps 1 3 until you move all disks to a new pole.

## **Baccarat**

The object of this game is to predict which hand will get closest to 9 points, or if there will be a tie game. The two hands are *P* for player and *B* for banker.

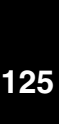

**Games**

#### *Game Rules*

The game starts by placing a wager on hand P, B, or whether there will be a tie. Each player is given 2 cards. A third card may be given to P and/or B.

- • The hand with points closest to 9 wins the game. If points total more than 10, subtract 10 and the remainder is the number of points. For example, 8 (for P)  $+$ 8 (for  $P$ ) = 16; subtract 10 from 16 for a total of 6.
- $\bullet$  If either P or B wins, all winning wagers pay evenly. If you win by betting on B, then B receives a 5% commission. If you win by betting on a tie, you get 8 times the amount of your wager, otherwise, the wager is returned.
- • Ace cards equal one point, tens and face cards (Kings, Queen, and Jacks) equal zero. All other cards equal the point value stated on the card.

#### *How to Play*

- 1. When a new hand is started, select hand B, P, or a tie, then press  $\circledast$ .
- 2. Enter the amount of the wager, then press  $\mathcal{D}$ . The wager should be from 5 to 500 points, or your current balance.
- 3. At the prompt, press  $\circledast$  to deal the cards. The cards for both B and P hands flash and are displayed for a limited time.

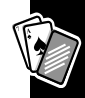

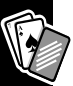

### **Bricks**

This fun game is intended for a single player. In this game, there is a set of bricks at the top of the display, a paddle at the bottom, and a moving ball. The object of the game is to strike the ball with the paddle, causing the ball to move diagonally and hit the bricks at the top, without letting the ball hit the bottom boundary. The direction of the ball is determined by the angle when the paddle hits it, head on or sideways. The ball can hit more than one brick at a time. When a brick is hit by the ball, it disappears, increasing the game score by the number of points assigned to that brick.

The bricks in the fifth row have a point value of 30, the fourth-row bricks are 25 points, third-row bricks are 20 points, second-row bricks are 15 points, and the first-row bricks are 10 points.

#### *Game Rules*

- •The game ends if the ball hits the bottom boundary or if all bricks are hit.
- • The paddle area is determined by the left and right boundaries. The paddle will not wrap around the screen to the other side.

#### *How to Play*

• When a new game is started, the paddle is located in the center of the screen in the lower boundary. The ball is located just above the paddle.

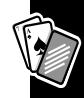

- •Use the left and right portion of  $\clubsuit$  to move the paddle to the left and right.
- • The object of the game is to hit all bricks without letting the ball touch the bottom boundary.
- •When a game ends, the screen flashes and the game results are displayed.

# **Special Symbols**

To enter a special symbol, press  $(K)$   $(Spect)$  and the keyboard character from the following table. Multiple presses of the key may be required to access the symbol. For example, to type è, press  $(AT)$   $(SPACE)$ , then press E twice.

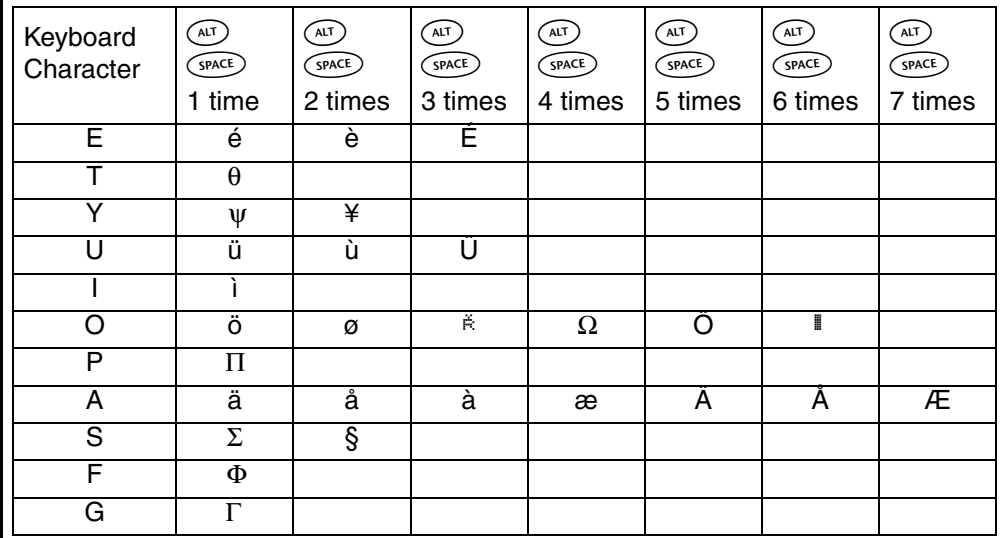

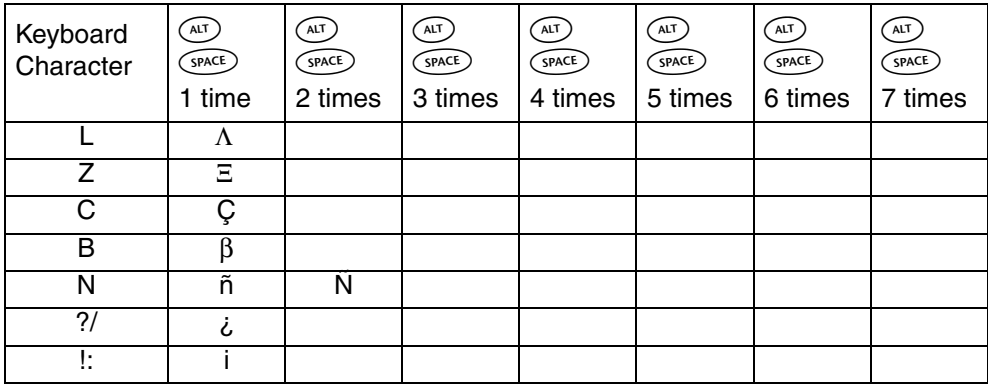

# **Troubleshooting**

## **What to do if...**

**Personal Communicator does not turn on**

**You can't make calls**

- *Check the battery.* Is it charged, properly fitted, and are the contacts clean and dry?
- *Check the signal strength meter.* If the signal is weak, move to an open space or, if in a building, move close to a window.
- *Check your network settings.* Try to select another network.
- *Check your coverage map*. *Are restrictions set?*
- *Check your Call Barring and Fixed Dialing settings*.
- *Have you reached your call charge limit?* Reset your limit or contact your service provider.
- • *Have you inserted a new SIM card?* Make sure no new restrictions have been imposed.

**You can't cancel Call Forwarding or Call Barring**

• *Wait until you are in an area with good network coverage and try again.*

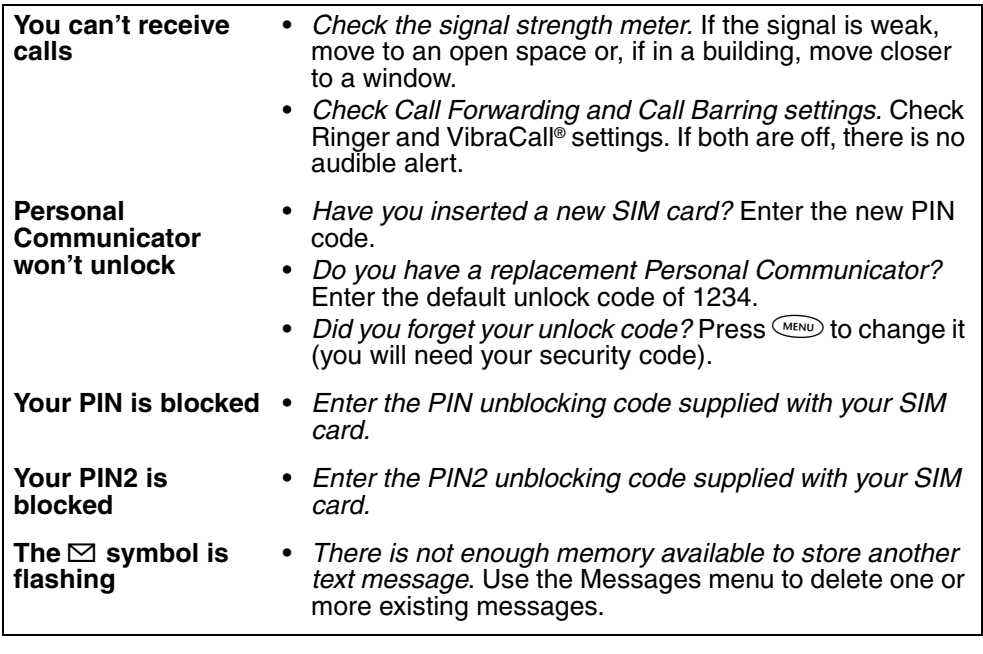

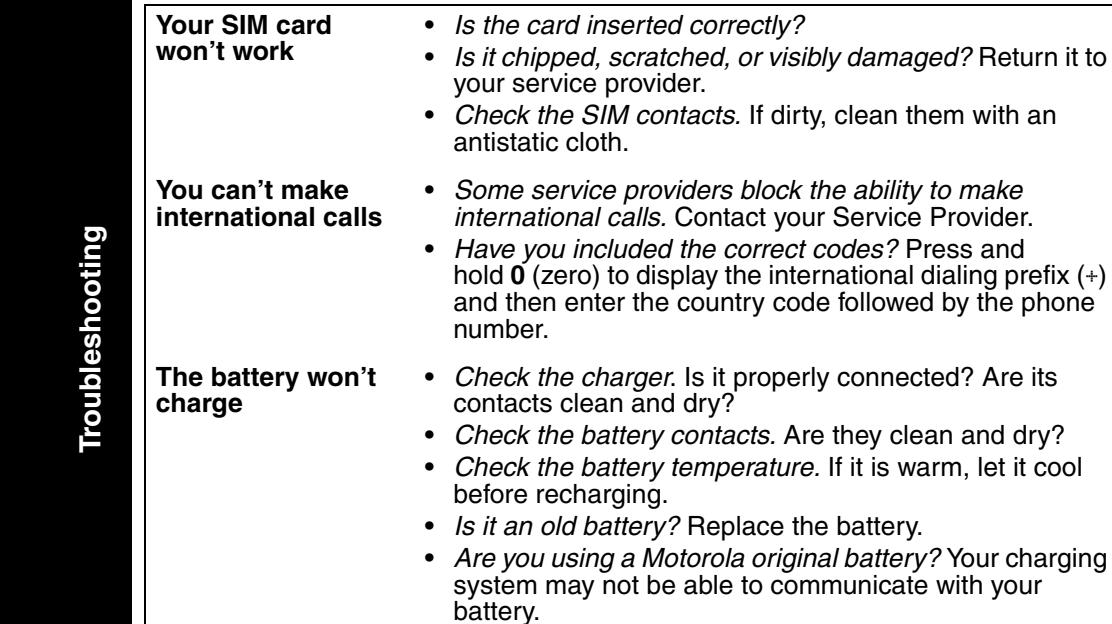

ly the international dialing prefix (+) untry code followed by the phone

*it properly connected? Are its* 

#### **The battery icon and meters are missing**

**The battery loses charge faster than normal**

- *Are you using a Motorola original battery?* Your charging system may not be able to communicate with your battery.
- *Are you in an area of variable coverage?* This uses extra battery power.
- • *Is it a new battery?* A new battery needs two to three charge/discharge cycles to attain normal performance.
- • *Is it an old battery?* Battery performance declines after several years of use.
- • *Is it a battery that hasn't been completely discharged?* Allow the battery to fully discharge (until the Personal Communicator turns itself off) and then charge the battery overnight.
- *Check that the Frequency Of Search feature in the Network Selection menu has not been set to Fast or Continuous.*
- *Check that the Battery Saving Mode feature has not been set to* Off.
- • *Are you using your Personal Communicator in extreme temperatures?* At extreme hot or cold temperatures, battery performance is significantly reduced.

# **Use and Care**

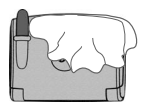

Clean with a soft cloth dampened with soap and water.

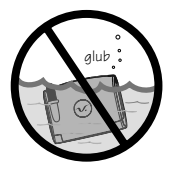

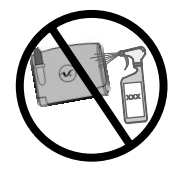

Do not immerse in water. Do not use alcohol or other cleaning solutions.

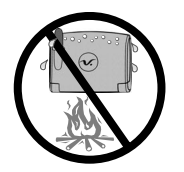

Do not expose to excessive heat ...

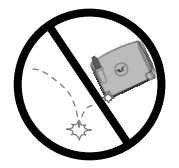

... or extreme shock ...

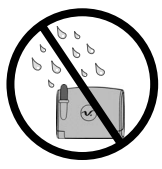

... or moisture.

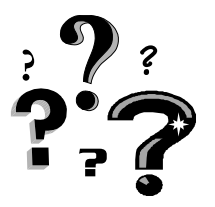

#### **Questions?**

If you have any questions about the use of your Motorola Personal Communicator, please call:

#### **USA Canada1-800-331-6456 1-800-461-4575TTY (Text Telephone) TTY (Text Telephone) 1-888-390-6456 1-888-390-6456**

If you have questions about your text messaging service, contact your text messaging service provider. For information about other Motorola products, visit our web site at www.motorola.com, or in Canada www.motorola.ca.

## **Radio Waves Exposure Statement THIS MODEL PHONE MEETS THE GOVERNMENT'S REQUIREMENTS FOR EXPOSURE TO RADIO WAVES.**

Your wireless phone is a radio transmitter and receiver. It is designed and manufactured not to exceed limits for exposure to radio frequency (RF) energy set by the U.S. Federal Communications Commission for the United States and by Health Canada for Canada. These limits are part of comprehensive guidelines and establish permitted levels of RF energy for the general population. The guidelines are based on standards that were developed by independent scientific organizations through periodic and thorough evaluation of scientific studies. The standards include a substantial safety margin designed to assure the safety of all persons, regardless of age or health.

The exposure standard for wireless mobile phones employs a unit of measurement known as the Specific Absorption Rate, or SAR. The SAR limit set by the FCC and by Health Canada is 1.6W/kg.<sup>1</sup> Tests for SAR are conducted using standard operating positions accepted by the FCC and by Industry Canada with the phone transmitting at its highest certified power level in all tested frequency bands. Although the SAR is determined at the highest certified power level, the actual SAR level of the phone while operating can be well below the maximum value. This is because the phone is designed to operate at multiple power levels so as to use only the power required to reach the network. In general, the closer you are to a wireless base station antenna, the lower the power output.

Before a phone model is available for sale to the public in the U.S. and Canada, it must be tested and certified to the FCC and Industry Canada that it does not exceed the limit established by each government-adopted requirement for safe exposure. The tests are performed in positions and locations (e.g., at the ear and worn on the body) reported to the FCC and available for review by Industry Canada. The highest SAR value for this model phone when tested for use at the ear is 0.14 W/kg<sup>2</sup> and when worn on the body, as described in this user guide, is  $0.04$  W/kg.<sup>2</sup> (Body-worn measurements differ among phone models, depending upon available accessories and regulatory requirements). While there may be differences between the SAR levels of various phones and at various positions, they all meet the governmental requirements for safe exposure.

The FCC and Industry Canada have granted an Equipment Authorization for this model phone with all reported SAR levels evaluated as being in compliance with the FCC and Health Canada RF exposure guidelines. SAR information on this model phone is on file with the FCC and can be found under the Display Grant section of http://www.fcc.gov/oet/fccid after searching on FCC ID IHDT6AW1. You may also refer to Motorola's website: www.motorola.com/rfhealth. Additional information on Specific Absorption Rates (SAR) can be found on the Cellular Telecommunications

& Internet Association (CTIA) website at http://phonefacts.net or the Canadian Wireless Telecommunications Association (CWTA) website, http://www.cwta.ca.

- 1 In the United States and Canada, the SAR limit for mobile phones used by the public is 1.6 watts/kg (W/kg) averaged over one gram of tissue. The standard incorporates a substantial margin of safety to give additional protection for the public and to account for any variations in measurements.
- 2 Additional related information includes the Motorola testing protocol, assessment procedure, and measurement uncertainty range for this product.

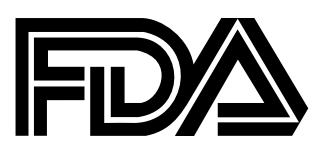

# **FDA Update for Mobile Phones**

**The U.S. Food and Drug Administration's Center for Devices and Radiological Health Consumer Update on Mobile** 

## **Phones**

FDA has been receiving inquiries about the safety of mobile phones, including cellular phones and PCS phones. The following summarizes what is known--and what remains unknown--about whether these products can pose a hazard to health, and what can be done to minimize any potential risk. This information may be used to respond to questions.

## **Why the concern?**

Mobile phones emit low levels of radiofrequency energy (i.e., radiofrequency radiation) in the microwave range while being used. They also emit very low levels of radiofrequency energy (RF), considered non-significant, when in the stand-by mode. It is well known that high levels of RF can produce biological damage through heating effects (this is how your microwave oven is able to cook food). However, it is not known whether, to what extent, or through what mechanism, lower levels of RF might cause adverse health effects as well. Although some research has been done to address these questions, no clear picture of the biological effects of this type of

radiation has emerged to date. Thus, the available science does not allow us to conclude that mobile phones are absolutely safe, or that they are unsafe. However, the available scientific evidence *does not* demonstrate any adverse health effects associated with the use of mobile phones.

# **What kinds of phones are in question?**

Questions have been raised about hand-held mobile phones, the kind that have a built-in antenna that is positioned close to the user's head during normal telephone conversation. These types of mobile phones are of concern because of the short distance between the phone's antenna--the primary source of the RF--and the person's head. The exposure to RF from mobile phones in which the antenna is located at greater distances from the user (on the outside of a car, for example) is drastically lower than that from hand-held phones, because a person's RF exposure decreases rapidly with distance from the source. The safety of so-called "cordless phones," which have a base unit connected to the telephone wiring in a house and which operate at far lower power levels and frequencies, has not been questioned.

## **How much evidence is there that hand-held mobile phones might be harmful?**

Briefly, there is not enough evidence to know for sure, either way; however, research efforts are on-going. The existing scientific evidence is conflicting and many of the studies that have been done to date have suffered from flaws in their research

**140**
methods. Animal experiments investigating the effects of RF exposures characteristic of mobile phones have yielded conflicting results. A few animal studies, however, have suggested that low levels of RF could accelerate the development of cancer in laboratory animals. In one study, mice genetically altered to be predisposed to developing one type of cancer developed more than twice as many such cancers when they were exposed to RF energy compared to controls. There is much uncertainty among scientists about whether results obtained from animal studies apply to the use of mobile phones. First, it is uncertain how to apply the results obtained in rats and mice to humans. Second, many of the studies that showed increased tumor development used animals that had already been treated with cancer-causing chemicals, and other studies exposed the animals to the RF virtually continuously--up to 22 hours per day.

For the past five years in the United States, the mobile phone industry has supported research into the safety of mobile phones. This research has resulted in two findings in particular that merit additional study:

In a hospital-based, case-control study, researchers looked for an association between mobile phone use and either glioma (a type of brain cancer) or acoustic neuroma (a benign tumor of the nerve sheath). No statistically significant association was found between mobile phone use and acoustic neuroma. There was also no association between mobile phone use and gliomas when all types of gliomas were considered together. It should be noted that the average length of mobile phone exposure in this study was less than three years.

When 20 types of glioma were considered separately, however, an association was found between mobile phone use and one rare type of glioma,

neuroepithelliomatous tumors. It is possible with multiple comparisons of the same sample that this association occurred by chance. Moreover, the risk did not increase with how often the mobile phone was used, or the length of the calls. In fact, the risk actually *decreased* with cumulative hours of mobile phone use. Most cancer causing agents increase risk with increased exposure. An ongoing study of brain cancers by the National Cancer Institute is expected to bear on the accuracy and repeatability of these results.(1)

Researchers conducted a large battery of laboratory tests to assess the effects of exposure to mobile phone RF on genetic material. These included tests for several kinds of abnormalities, including mutations, chromosomal aberrations, DNA strand breaks, and structural changes in the genetic material of blood cells called lymphocytes. None of the tests showed any effect of the RF except for the micronucleus assay, which detects structural effects on the genetic material. The cells in this assay showed changes after exposure to simulated cell phone radiation, but only after 24 hours of exposure. It is possible that exposing the test cells to radiation for this long resulted in heating. Since this assay is known to be sensitive to heating, heat alone could have caused the abnormalities to occur. The data

already in the literature on the response of the micronucleus assay to RF are conflicting. Thus, follow-up research is necessary.(2)

FDA is currently working with government, industry, and academic groups to ensure the proper follow-up to these industry-funded research findings. Collaboration with the Cellular Telecommunications Industry Association (CTIA) in particular is expected to lead to FDA providing research recommendations and scientific oversight of new CTIA-funded research based on such recommendations.

Two other studies of interest have been reported recently in the literature:

Two groups of 18 people were exposed to simulated mobile phone signals under laboratory conditions while they performed cognitive function tests. There were no changes in the subjects' ability to recall words, numbers, or pictures, or in their spatial memory, but they were able to make choices more quickly in one visual test when they were exposed to simulated mobile phone signals. This was the only change noted among more than 20 variables compared.(3)

In a study of 209 brain tumor cases and 425 matched controls, there was no increased risk of brain tumors associated with mobile phone use. When tumors did exist in certain locations, however, they were more likely to be on the side of the head where the mobile phone was used. Because this occurred in only a small number of cases, the increased likelihood was too small to be statistically significant.(4)

In summary, we do not have enough information at this point to assure the public that there are, or are not, any low incident health problems associated with use of mobile phones. FDA continues to work with all parties, including other federal agencies and industry, to assure that research is undertaken to provide the necessary answers to the outstanding questions about the safety of mobile phones.

## **What is known about cases of human cancer that have been reported in users of hand-held mobile phones?**

Some people who have used mobile phones have been diagnosed with brain cancer. But it is important to understand that this type of cancer also occurs among people who have not used mobile phones. In fact, brain cancer occurs in the U.S. population at a rate of about 6 new cases per 100,000 people each year. At that rate, assuming 80 million users of mobile phones (a number increasing at a rate of about 1 million per month), about 4800 cases of brain cancer would be expected each year among those 80 million people, whether or not they used their phones. Thus it is not possible to tell whether any individual's cancer arose because of the phone, or whether it would have happened anyway. A key question is whether the risk of getting a particular form of cancer is greater among people who use mobile phones than among the rest of the population. One way to answer that question is to compare the usage of mobile phones among people with brain cancer with the use of mobile phones among appropriately matched people without brain cancer. This is called a case-control study. The current case-control study of brain cancers by the National

Cancer Institute, as well as the follow-up research to be sponsored by industry, will begin to generate this type of information.

## **What is FDA's role concerning the safety of mobile phones?**

Under the law, FDA does not review the safety of radiation-emitting consumer products such as mobile phones before marketing, as it does with new drugs or medical devices. However, the agency has authority to take action if mobile phones are shown to emit radiation at a level that is hazardous to the user. In such a case, FDA could require the manufacturers of mobile phones to notify users of the health hazard and to repair, replace, or recall the phones so that the hazard no longer exists.

Although the existing scientific data do not justify FDA regulatory actions at this time, FDA has urged the mobile phone industry to take a number of steps to assure public safety. The agency has recommended that the industry:

- • support needed research into possible biological effects of RF of the type emitted by mobile phones;
- • design mobile phones in a way that minimizes any RF exposure to the user that is not necessary for device function; and
- • cooperate in providing mobile phone users with the best possible information on what is known about possible effects of mobile phone use on human health.
- • At the same time, FDA belongs to an interagency working group of the federal agencies that have responsibility for different aspects of mobile phone safety to ensure a coordinated effort at the federal level. These agencies are:
	- •National Institute for Occupational Safety and Health
	- •Environmental Protection Agency
	- Federal Communications Commission
	- •Occupational Health and Safety Administration
	- •National Telecommunications and Information Administration

The National Institutes of Health also participates in this group.

## **In the absence of conclusive information about any possible risk, what can concerned individuals do?**

If there is a risk from these products--and at this point we do not know that there is- -it is probably very small. But if people are concerned about avoiding even potential risks, there are simple steps they can take to do so. For example, time is a key factor in how much exposure a person receives. Those persons who spend long periods of time on their hand-held mobile phones could consider holding lengthy conversations on conventional phones and reserving the hand-held models for shorter conversations or for situations when other types of phones are not available.

People who must conduct extended conversations in their cars every day could switch to a type of mobile phone that places more distance between their bodies and the source of the RF, since the exposure level drops off dramatically with distance. For example, they could switch to:

- •a mobile phone in which the antenna is located outside the vehicle,
- • a hand-held phone with a built-in antenna connected to a different antenna mounted on the outside of the car or built into a separate package, or
- •a headset with a remote antenna to a mobile phone carried at the waist.

Again, the scientific data *do not* demonstrate that mobile phones are harmful. But if people are concerned about the radiofrequency energy from these products, taking the simple precautions outlined above can reduce any possible risk.

## **Where can I find additional information?**

For additional information, see the following websites:

**Federal Communications Commission** (FCC) RF Safety Program (select "Information on Human Exposure to RF Fields from Cellular and PCS Radio Transmitters"): http://www.fcc.gov/oet/rfsafety

**World Health Organization** (WHO) International Commission on Non-Ionizing Radiation Protection (select Qs & As): http://www.who.int/emf

## **United Kingdom, National Radiological Protection Board**:

http://www.nrpb.org.uk

## **Cellular Telecommunications Industry Association** (CTIA):

http://www.wow-com.com

**U.S. Food and Drug Administration** (FDA) Center for Devices and Radiological Health: http://www.fda.gov/cdrh/consumer/

- 1. Muscat et al. Epidemiological Study of Cellular Telephone Use and Malignant Brain Tumors. In: State of the Science Symposium;1999 June 20; Long Beach, California.
- 2. Tice et al. Tests of mobile phone signals for activity in genotoxicity and other laboratory assays. In: Annual Meeting of the Environmental Mutagen Society; March 29, 1999, Washington, D.C.; and personal communication, unpublished results.
- 3. Preece, AW, Iwi, G, Davies-Smith, A, Wesnes, K, Butler, S, Lim, E, and Varey, A. Effect of a 915-MHz simulated mobile phone signal on cognitive function in man. Int. J. Radiat. Biol., April 8, 1999.
- 4. Hardell, L, Nasman, A, Pahlson, A, Hallquist, A and Mild, KH. Use of cellular telephones and the risk for brain tumors: a case-control study. Int. J. Oncol., 15: 113-116, 1999

## **Motorola Limited Warranty**

**Limited Warranty for Motorola Personal Communications Products and Accessories Purchased in the United States and Canada**

## **I. What This Warranty Covers**

Defects in materials and workmanship in the following new **"Products"** manufactured, sold or certified by Motorola, with which this limited warranty is included in/on the package: (a) wireless cellular telephones, pagers and two-way radios that operate via "Personal Radio Service" (such as Family Radio Service and General Mobile Radio Service), together with software imbedded in any of these products, and (b) subject to the following exceptions, accessories or software sold for use with these products.

- •Battery Exception. This limited warranty extends only to batteries in which the fully-charged capacity falls below 80% of rated capacity and batteries that leak;
- • Software Exceptions. This limited warranty extends only to physical defects in the media (such as CD-ROM) that tangibly embodies each copy of any software sold and/or certified by Motorola for use with Products. Software that is not tangibly embodied in media and that is purchased separately from Products (such as software that is downloaded from the internet) comes **"as is" and without warranty**.

## **II. What the Period of Coverage Is**

Subject to the following exceptions, one year from the date the Products are purchased by the first end-user:

- • 90-Day Warranty Exception. The warranty is for 90 days for: (a) any software tangibly embodied in media or (b) any accessories for two-way radios that are covered by this warranty, as described in Section I, above.
- • Limited Lifetime Warranty Exception. The warranty is a limited lifetime warranty for the lifetime of ownership by the first end-user of the following products, **only**: (a) decorative covers, including bezel, PhoneWrap™ or case (any model); and (b) ear buds and boom headsets that transmit mono sound through a wire connection (this does **not** include ear buds or boom headsets that either transmit stereo sound or that are wireless, or both).
- • Repair / Replacement Exception. The warranty is for the balance of the original warranty or for 90 days from the date returned and delivered to the first enduser, whichever is longer.

## **III. Who is Covered**

This warranty extends to you only if you are the first end-user purchaser.

## **IV. What We Will Do to Correct Warranty Problems**

 At no charge to you, we have the option to repair or replace the Products that do not conform to the warranty, or to refund the Products' purchase price. We may use functionally equivalent reconditioned/refurbished/pre-owned or new Products or parts. No software updates are provided.

## **V. How to Get Warranty Service**

## **PLEASE CALL US – DO NOT SHIP:**

**Paging 1-800-548-9954 TTY (Text Telephone) FRS Radios 1-800-353-2729 1-888-390-6456TTY (Text Telephone) 1-888-390-6456**

## **USA CanadaCellular 1-800-331-6456 All Products 1-800-461-4575**

Accessories and software -- call the number designated for the product with which they are used.

You will receive instructions on how to ship the Products to Motorola or our designated resource. If instructed to ship the Products, you must ship them with freight, duties and insurance prepaid. Regardless of where you are instructed to return the Products, you must include: (a) a copy of your receipt, bill of sale or other comparable proof of purchase; (b) a written description of the problem; (c) the name of your service provider (if this Product requires subscription service); (d) the name and location of the installation facility (if applicable) and, most importantly; (e) your address and telephone number. If requested, you must also return all detachable parts such as antennas, batteries and chargers. RETAIN YOUR ORIGINAL PROOF OF PUR-CHASE.

For Products we ask you ship to us, we will ship repaired or replacement Products at our expense for the freight and insurance, but at your expense for any duties. If additional information is needed, please contact us at the telephone number listed above.

## **VI. What This Warranty Does Not Cover**

**• Products that are operated in combination with ancillary or peripheral equipment or software not furnished or otherwise certified by Motorola for use with the Products ("ancillary equipment"), or any damage to the Products or ancillary equipment as a result of such use. Among other things, "ancillary equipment" includes batteries, chargers, adaptors, and power** 

### **supplies not manufactured or supplied by Motorola. Any of these voids the warranty.**

- • Someone other than Motorola (or its authorized service centers) tests, adjusts, installs, maintains, alters, modifies or services the Products in any way. Any of these voids the warranty.
- • Rechargeable batteries that: (a) are charged by other than the Motorolaapproved battery charger specified for charging such batteries; (b) have any broken seals or show evidence of tampering; (c) are used in equipment other than the Product for which they are specified; or (d) are charged and stored at temperatures greater than 60 degrees centigrade. Any of these voids the warranty.
- • Products that have: (a) serial numbers or date tags that have been removed, altered or obliterated; (b) board serial numbers that do not match each other, or board serial numbers that do not match the housing; or (c) nonconforming or non-Motorola housings or parts. Any of these voids the warranty.
- • Defects or damage that result from: (a) use of the Products in a manner that is not normal or customary; (b) improper operation or misuse; (c) accident or neglect such as dropping the Products onto hard surfaces; (d) contact with water, rain, extreme humidity or heavy perspiration; (e) contact with sand, dirt or the like; or (f) contact with extreme heat, or spills of food or liquid.
- • Physical damage to the surface of the Products, including scratches, cracks or other damage to a display screen, lens or other externally exposed parts.
- • Failure of Products that is due primarily to any communication service or signal you may subscribe to or use with the Products.
- •Coil cords that are stretched or that have any broken modular tabs.
- •Leased Products.

Flat-rate repair rates may apply to Products not covered by this warranty. To obtain information about Products needing repairs that are not covered by this warranty, please call the telephone number previously listed. We will provide information on repair availability, rates, methods of payment, where to send the Products, etc.

## **VII. Some Other Limitations**

**This is Motorola's complete warranty for the Products, and states your exclusive remedies. This warranty is given in lieu of all other express warranties. Implied warranties, including without limitation, the implied warranties of merchantability and fitness for a particular purpose, are given only if specifically required by applicable law. Otherwise, they are specifically excluded.** 

**No warranty is made as to coverage, availability, or grade of service provided by the Products, whether through a service provider or otherwise.** 

**No warranty is made that the software will meet your requirements or will work in combination with any hardware or applications software products provided by third parties, that the operation of the software products will be uninterrupted or error free, or that all defects in the software products will be corrected.** 

**In no event shall Motorola be liable, whether in contract or tort (including negligence) for damages in excess of the purchase price of the Product, or for any indirect, incidental, special or consequential damages of any kind, or loss of revenue or profits, loss of business, loss of information or data, or other financial loss arising out of or in connection with the ability or inability to use the Products, to the full extent these damages may be disclaimed by law.**

## **VIII. Patent and Software Provisions**

At Motorola's expense, we will defend you, and pay costs and damages that may be finally awarded against you, to the extent that a lawsuit is based on a claim that the Products directly infringe a United States patent. Our obligation is conditioned on: (a) you notifying us promptly in writing when you receive notice of the claim; (b) you giving us sole control of the defense of the suit and all negotiations for its settlement or compromise; and (c) should the Products become, or in Motorola's opinion be likely to become, the subject of a claim of infringement of a United States patent, you permit us, at our option and expense, either to: procure for you the right to continue

using the Products; replace or modify them so that they become non-infringing; or grant you a credit for such Products, as depreciated, and accept their return. The depreciation will be an equal amount per year over the lifetime of the Products, as established by Motorola.

Motorola will have no liability to you with respect to any claim of patent infringement that is based upon the combination of the Products or parts furnished under this limited warranty with ancillary equipment, as defined in VI., above.

## **This is Motorola's entire liability with respect to infringement of patents by the Products.**

## **IX. State Law and Other Jurisdiction Rights**

Some states and other jurisdictions do not allow the exclusion or limitation of incidental or consequential damages, or limitation on the length of an implied warranty, so the above limitations or exclusions may not apply to you. This warranty gives you specific legal rights, and you may also have other rights,

which vary from jurisdiction to jurisdiction.

To obtain information on Motorola Personal Communications Products, including warranty service, accessories and optional Extended Warranties on selected Products, please call:

**Paging 1-800-548-9954 TTY (Text Telephone) FRS Radios 1-800-353-2729 1-888-390-6456TTY (Text Telephone) 1-888-390-6456**

**USA CanadaCellular 1-800-331-6456 All Products 1-800-461-4575**

Accessories and software -- call the telephone number designated above for the product with which they are used.

## **DO NOT SHIP PRODUCTS TO THESE ADDRESSES – INSTEAD PLEASE CALL**.

To correspond with Motorola about the Products, please write us at http://www.motorola.com or at:

In the USA: In Canada:Motorola, Inc. Motorola Canada Limited 600 North U.S. Highway 45 5875 Whittle Road Libertyville, IL 60048 Mississauga, ON L4Z 2H4

## <span id="page-161-0"></span>**Patents**

This Motorola product is manufactured under one or more Motorola U.S. patents. Other U.S. patents for this product are pending.

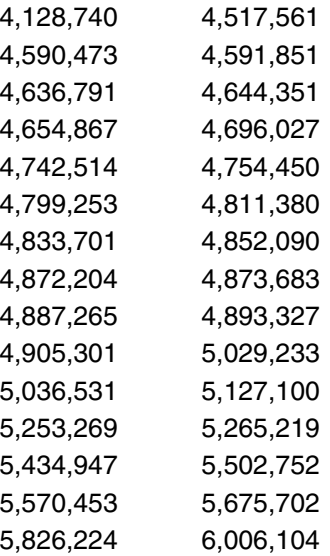

## **Product Registration**

Online Product Registration: http://www.motorola.com/warranty

Product registration is an important step toward enjoying your new Motorola Personal Communicator. Registering helps us facilitate warranty service, and permits us to contact you should your Personal Communicator require an update or other service. Registration is not required for warranty coverage.

Please retain your original dated sales receipt for your records. For warranty service of your Motorola Personal Communications Product you will need to provide a copy of your dated sales receipt to confirm warranty status.

Thank you for choosing a Motorola product.

## **Export Law Assurances**

This product is controlled under the export regulations of the United States of America and Canada. The Governments of the United States of America and Canada may restrict the exportation or re-exportation of this product to certain destinations. For further information contact the U.S. Department of Commerce or the Canadian Department of Foreign Affairs and International Trade.

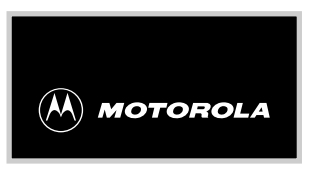

 $\chi$ 

## *Wireless Phone Safety Tips*

*"Safety is your most important call!"*

**Your Motorola wireless telephone gives you the powerful ability to communicate by voice —almost anywhere, anytime, wherever wireless phone service is available and safe conditions allow. But an important responsibility accompanies the benefits of wireless phones, one that every user must uphold.** 

**When driving a car, driving is your first**

**responsibility. If you find it necessary to use your wireless phone while behind the wheel of a car, practice good common sense and remember the following tips:**

1. **Get to know your Motorola wireless phone and its features such as speed dial and redial.** If available, these features help you to place your call without taking your attention off the road.

2. **When available, use a hands-free device.** If possible, add an additional layer of convenience to your wireless phone with one of the many Motorola Original™ hands-free accessories available today.

 $\chi$ 

- 3. **Position your wireless phone within easy reach.** Be able to access your wireless phone without removing your eyes from the road. If you receive an incoming call at an inconvenient time, if possible, let your voice mail answer it for you.
- 4. **Let the person you are speaking with know you are driving; if necessary, suspend the call in heavy traffic or hazardous weather conditions.** Rain, sleet, snow, ice, and even heavy traffic can be hazardous.
- 5. **If you receive an incoming call at an inconvenient time do not take notes or look up phone numbers while driving.** Jotting down a "to do" list or going through your address book takes attention away from your primary responsibility—driving safely.
- 6. **Dial sensibly and assess the traffic; if possible, place calls when you are not moving or before pulling into traffic.** Try to plan calls when your car will be stationary. If you need to make a call while moving, dial only a few numbers, check the road and your mirrors, then continue.

7. **Do not engage in stressful or emotional conversations that may be distracting.** Make people you are talking with aware you are driving and suspend conversations which have the potential to divert your attention away from the road.

 $\chi$ 

- 8. **Use your wireless phone to call for help.** Dial 9-1-1 or other local emergency number in the case of fire, traffic accident or medical emergencies.
- 9. **Use your wireless phone to help others in emergencies.** If you see an auto accident, crime in progress or other serious emergency where lives are in danger, call 9-1-1 or other local emergency number, as you would want others to do for you.
- 10. **Call roadside assistance or a special non-emergency wireless assistance number when necessary.** If you see a broken-down vehicle posing no serious hazard, a broken traffic signal, a minor traffic accident where no one appears injured, or a vehicle you know to be stolen, call roadside assistance or other special non-emergency wireless number.

**Check the laws and regulations on the use of wireless telephones and their accessories in the areas where you drive. Always obey them. The use of these devices may be prohibited or restricted in** 

 $\chi$ 

**certain areas.**

For more information, please call 1-888-901-SAFEor visit theCTIA Web site at www.wow-com.com™

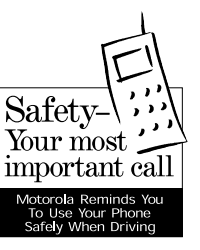

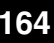

## **Index**

## **A**

## AlarmsAlarm Clock Menu ....................... [95](#page-98-0)Delete [..........................................](#page-99-0) 96 Edit [..............................................](#page-99-1) 96Ringer Tone .............................. [104](#page-107-0) Set [...............................................](#page-98-1) 95Set on a Voice Note .................... [71](#page-74-0) Show Status [................................](#page-99-2) 96Animated Icons [.........................43](#page-46-0), [75](#page-78-0) Answer a Call [..................................](#page-53-0) 50 Auto Signature [................................](#page-77-0) 74

## **B**

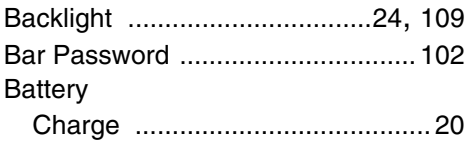

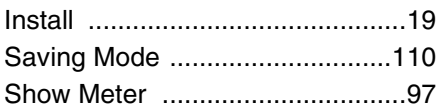

## **C**

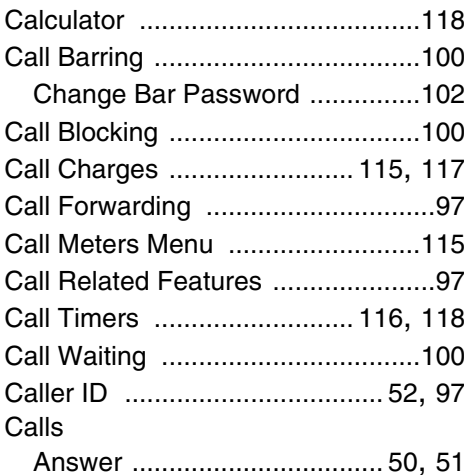

# **Index**

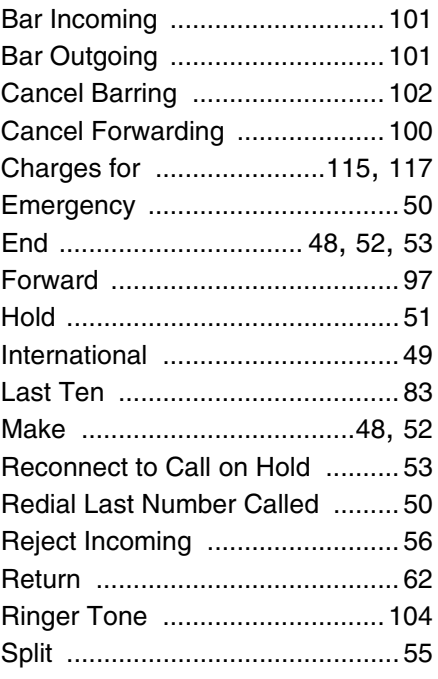

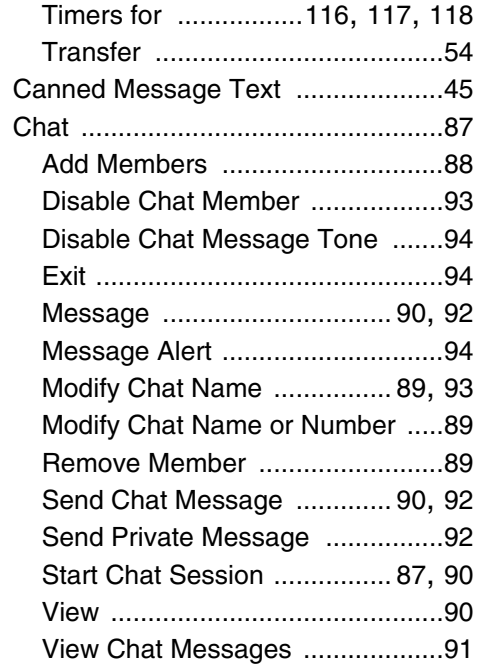

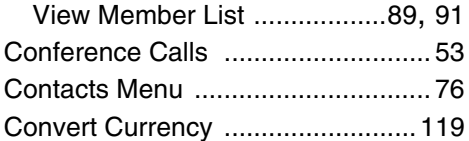

## **E** Email

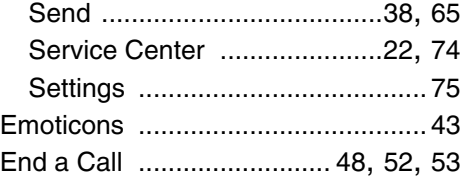

### **F**

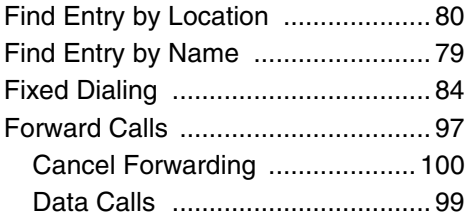

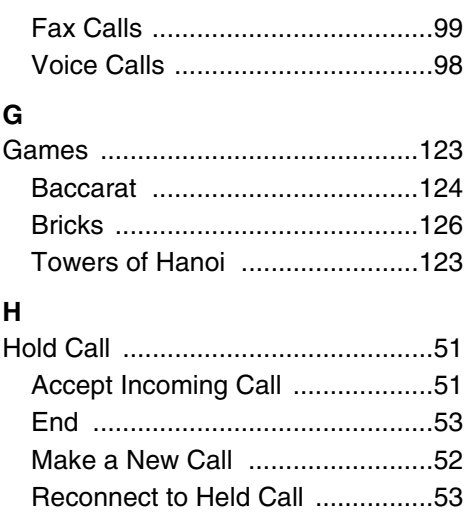

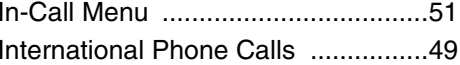

**I**

## **K** Keypad

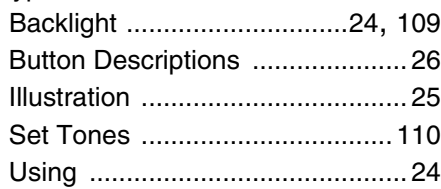

## **L**

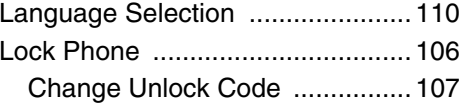

### **M**

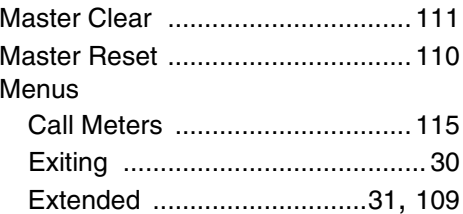

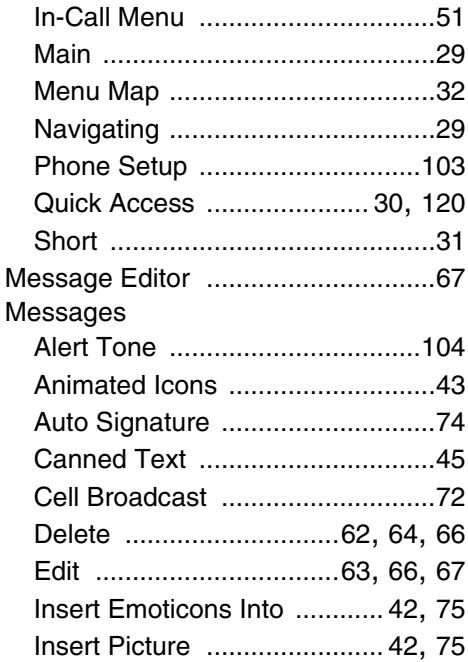

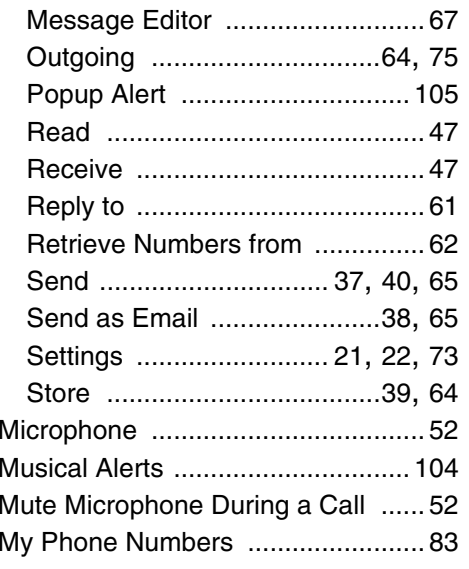

### **N**

Network Selection Menu ............... [112](#page-115-0)

**O**

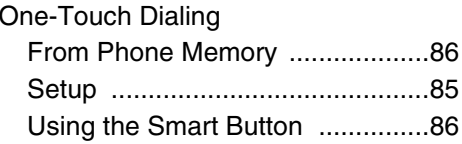

## **P**

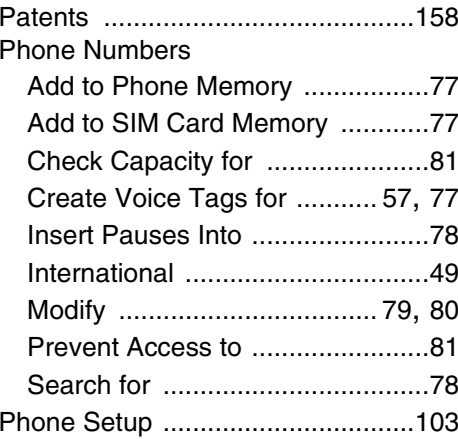

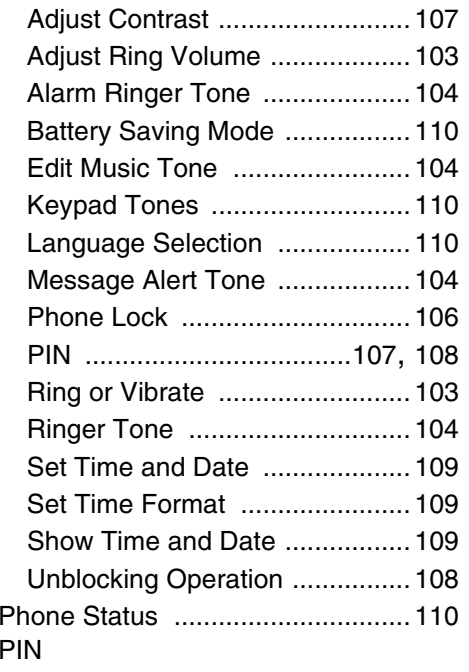

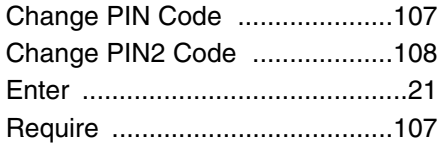

## **Q**

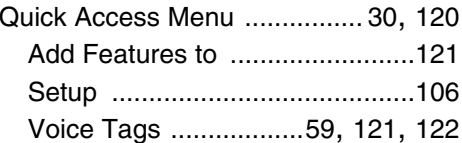

## **R**

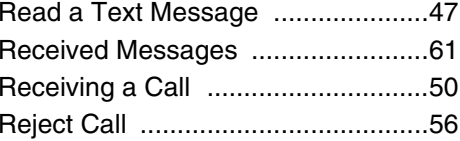

### **S**

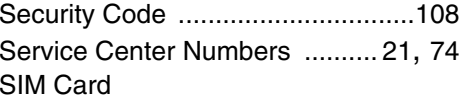

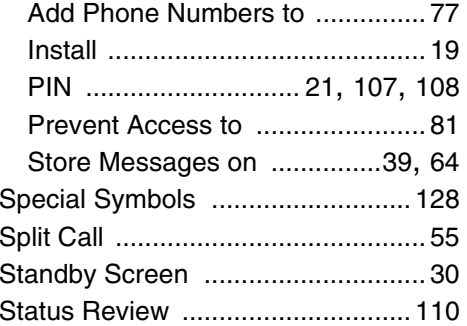

## **T**

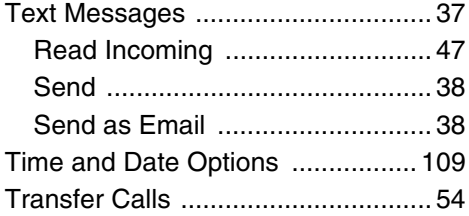

## **U**

Unblock Code ............................... [108](#page-111-1)

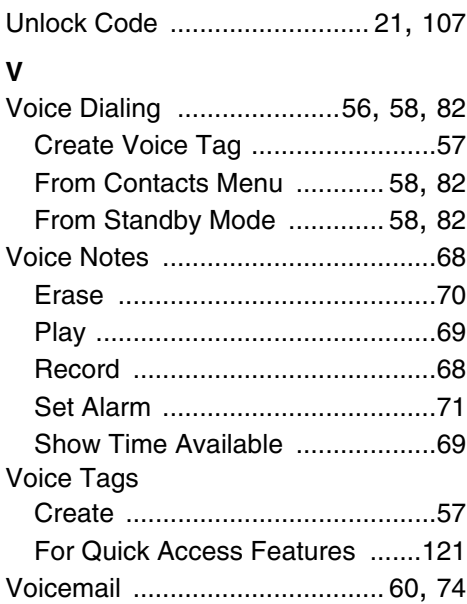

# **Notes**

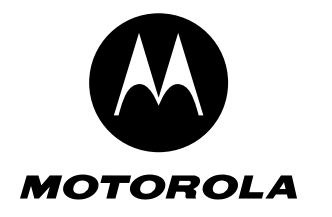

M HI DI DI MILI DI DI DI DI DI DI DI @6881039B80@ 6881039B80-O 6881039B80-O

English/Canadian English/Canadian

Free Manuals Download Website [http://myh66.com](http://myh66.com/) [http://usermanuals.us](http://usermanuals.us/) [http://www.somanuals.com](http://www.somanuals.com/) [http://www.4manuals.cc](http://www.4manuals.cc/) [http://www.manual-lib.com](http://www.manual-lib.com/) [http://www.404manual.com](http://www.404manual.com/) [http://www.luxmanual.com](http://www.luxmanual.com/) [http://aubethermostatmanual.com](http://aubethermostatmanual.com/) Golf course search by state [http://golfingnear.com](http://www.golfingnear.com/)

Email search by domain

[http://emailbydomain.com](http://emailbydomain.com/) Auto manuals search

[http://auto.somanuals.com](http://auto.somanuals.com/) TV manuals search

[http://tv.somanuals.com](http://tv.somanuals.com/)